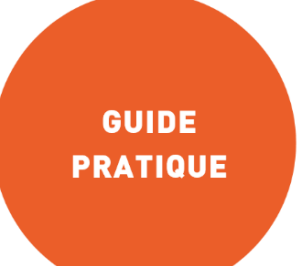

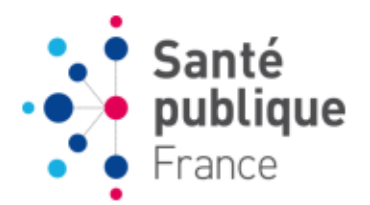

Avril 2024

# **GUIDE DE L'UTILISATEUR Application PrevIAS**

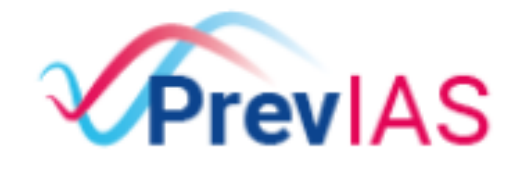

Enquête de prévalence des infections associées aux soins

Application dédiée aux enquêtes de prévalence des infections associées aux soins et des traitements anti-infectieux en établissements de santé et médico-sociaux

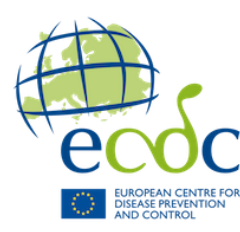

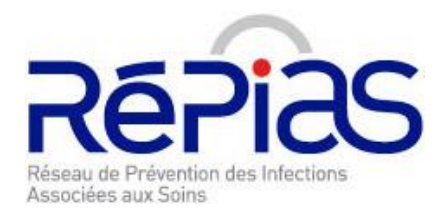

## **Sommaire**

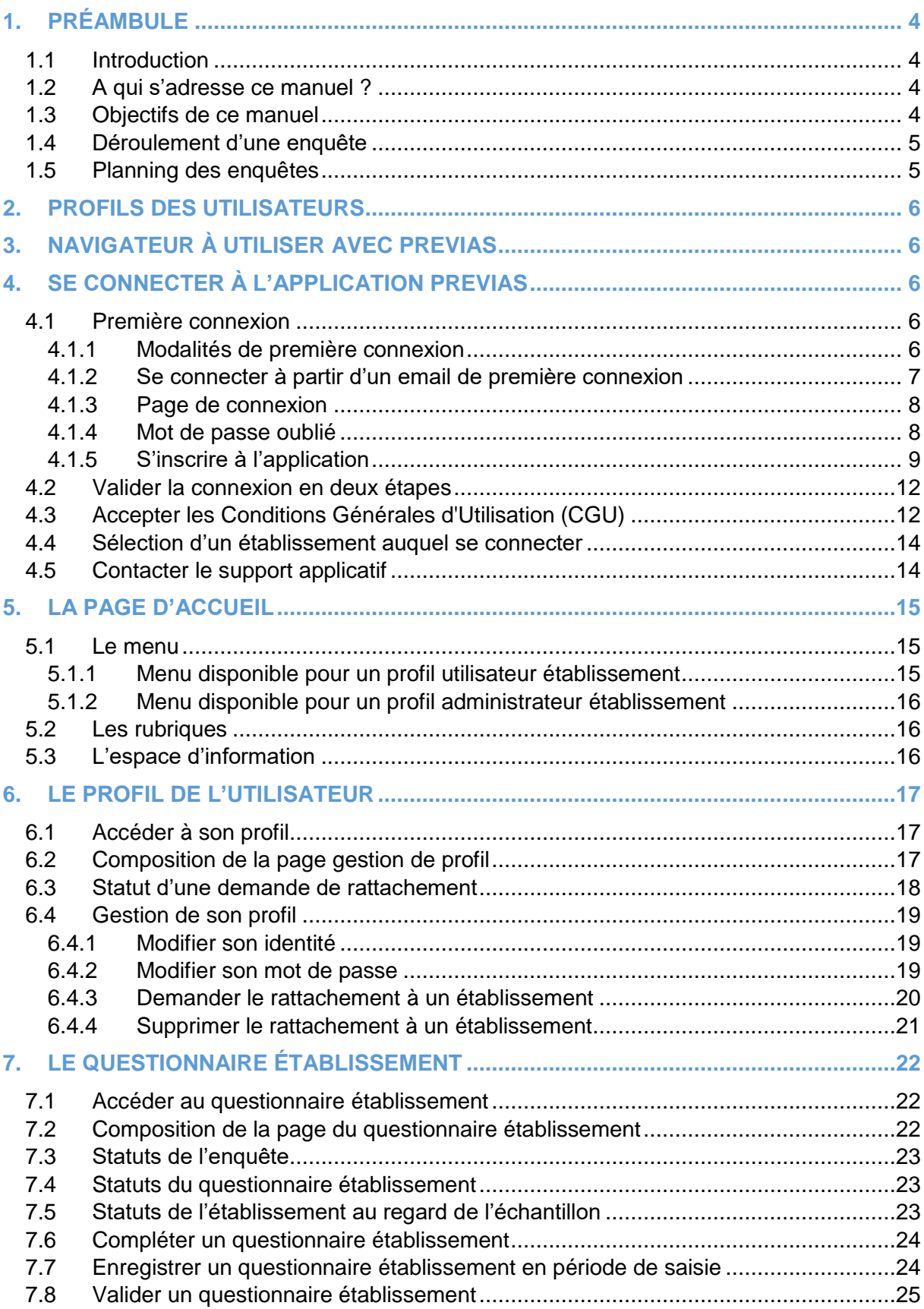

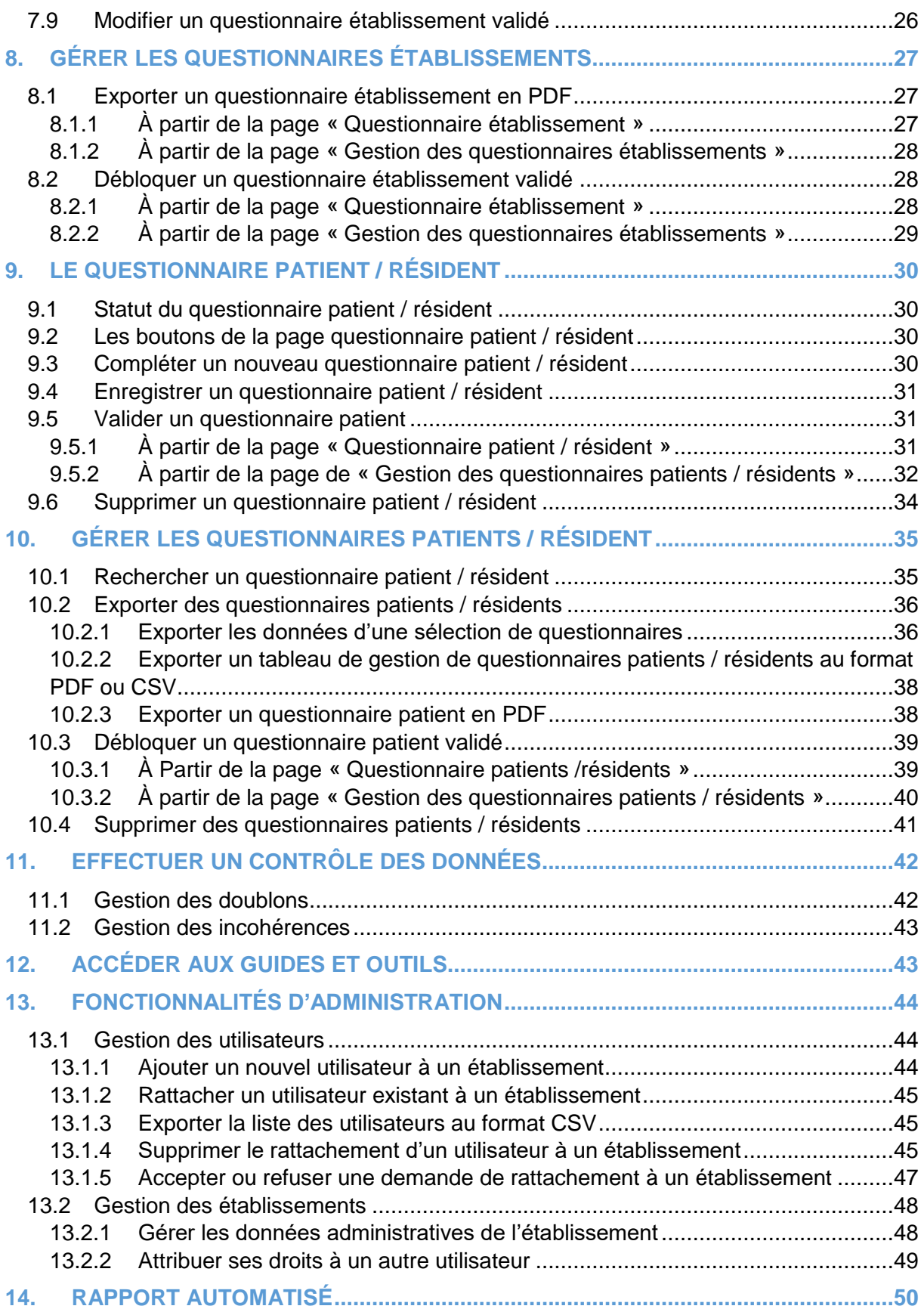

## PRÉAMBULE

# <span id="page-3-0"></span>**1. PRÉAMBULE**

## <span id="page-3-1"></span>1.1 Introduction

PrevIAS est une application web de recueil et de restitution des données des enquêtes de prévalence des infections associées aux soins (IAS) et des traitements anti-infectieux (AI) en établissements de santé (ES) et en établissements médico-sociaux (EMS).

Les enquêtes nationales de prévalence (ENP) sont réalisées tous les 5 ans et ont pour objectif de mesurer la prévalence des IAS et des traitements AI dans les ES et les EMS, afin de :

- Produire des indicateurs de prévalence des patients ou des résidents atteints par une IAS et des patients / résidents traités par ATB à différentes échelles géographiques (locale, régionale, nationale, européenne) et ainsi de contribuer à la surveillance,
- Décrire la prévalence des IAS et des ATB selon les caractéristiques des établissements et des patients/résidents,
- Mesurer l'évolution de la prévalence des IAS et des ATB au cours du temps,
- Sensibiliser les professionnels de santé à la prévention du risque infectieux et au bon usage des ATB,
- Fournir des données de référence pour dégager des priorité d'actions en matière de politique de prévention des infections et du bon usage des ATB.

## <span id="page-3-2"></span>1.2 A qui s'adresse ce manuel ?

Ce manuel est destiné aux utilisateurs de l'application PrevIAS dans les établissements de santé ou les établissements médico-sociaux qui réalisent les enquêtes de prévalence.

## <span id="page-3-3"></span>1.3 Objectifs de ce manuel

Ce manuel a pour objectif de faciliter l'utilisation de l'application PrevIAS, pour permettre aux utilisateurs de :

- Se connecter à l'application et se créer un compte utilisateur ;
- Saisir les données relatives à l'établissement participant aux enquêtes ;
- Saisir les données des patients / résidents inclus dans le cadre de ces enquêtes ;
- Modifier / consulter / valider les données saisies :
- Exporter les données et produire des rapports automatisés de résultats par établissement ou groupe d'établissements à partir des données saisies ;
- Gérer son profil utilisateur ;
- Gérer les droits des utilisateurs dans chaque établissement, pour les utilisateurs disposant des droits particuliers d'administration.

## <span id="page-4-0"></span>1.4 Déroulement d'une enquête

Une enquête de prévalence est réalisée une année donnée et se déroule en plusieurs étapes à des dates pouvant varier d'une enquête à l'autre (*cf.* 7.3 pour plus de détail) :

- La **période de recueil des données** : période lors de laquelle l'établissement réalise l'enquête un jour donné au cours duquel il recueille les données des patients / résidents à l'aide de questionnaires sur support papier.
- La **période de saisie des données** qui se prolonge au-delà de la période de recueil : période au cours de laquelle l'établissement saisit dans l'application PrevIAS les données relatives à l'établissement et les données des questionnaires patients / résidents.
- La **période de validation** : période au cours de laquelle l'établissement modifie si nécessaire les données saisies et effectue leur validation. Aucun nouveau questionnaire ne peut être saisi au cours de cette période. À la fin de la période de validation l'enquête est **clôturée**.

### <span id="page-4-1"></span>1.5 Planning des enquêtes

Tous les 5 ans environ une **enquête nationale de prévalence** (ENP) est réalisée en cohérence avec l'*European Centre for Disease Control* (ECDC). Ces ENP font l'objet d'un protocole et de questionnaires d'enquête spécifiques déclinés au niveau national. Les données recueillies dans le cadre de ces ENP sont exploitées pour fournir des indicateurs au niveau européen, national, régional et local.

Les établissements ont également la possibilité d'utiliser l'application PrevIAS pour réaliser une enquête de prévalence tous les ans, sur la base du protocole et des questionnaires de l'ENP précédente. Ces **enquêtes locales de prévalence** sont réalisées à l'initiative des établissements et leurs données sont exploitées uniquement au niveau local.

La méthode des enquêtes de prévalence est détaillée dans les guides de l'enquêteur rédigés pour chaque enquête nationale de prévalence (guide ENP 2024 en Ehpad, guide ENP 2022 en ES, etc.).

L'application PrevIAS permet la réalisation en parallèle les enquêtes de prévalences des infections à la fois dans les établissements de santé et dans les établissements médicosociaux.

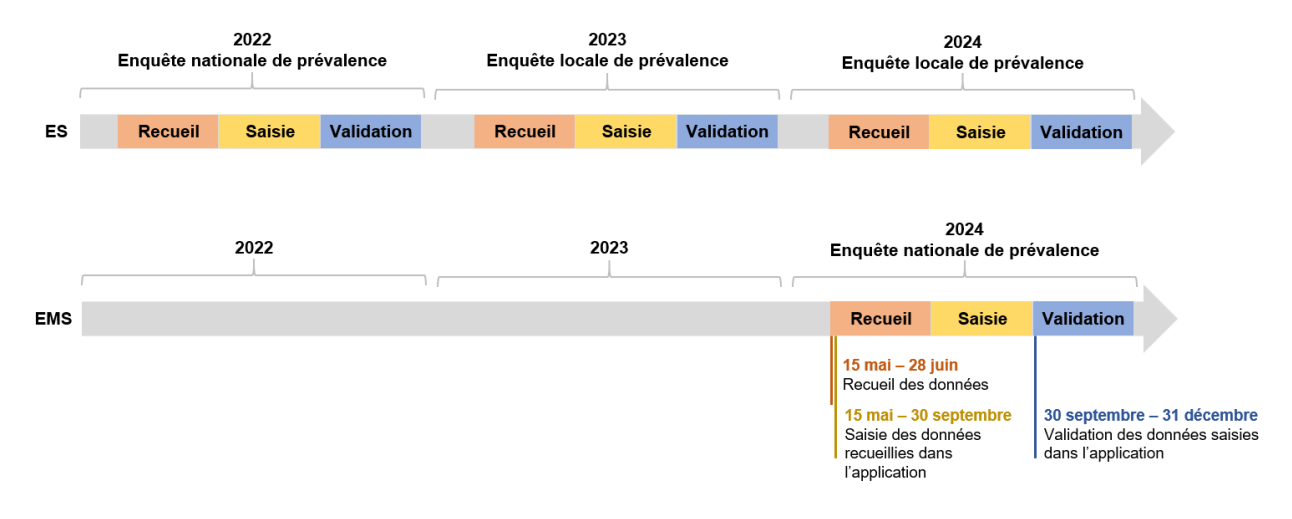

## <span id="page-5-0"></span>**2. PROFILS DES UTILISATEURS**

Il existe deux profils de connexion pour les utilisateurs en établissement (ES ou EMS) :

- Un profil **utilisateur établissement** qui dispose de droit de saisie et modification des données sur les questionnaires établissement et patient / résident à l'exception des données administratives de l'établissement. Il dispose également des droits de modification de son profil utilisateur.
- Un profil **administrateur établissement** ou **administrateur local** dispose, en plus du profil précédant, des droits de gestion de l'ensemble des utilisateurs de son établissement et des données administratives pour lequel il est administrateur.

Il existe par ailleurs des utilisateurs au profil **CPIAS** qui disposent de droits d'administration au niveau régional et des utilisateurs au profil **SPF** qui disposent de droits d'administration au niveau national.

## <span id="page-5-1"></span>**3. NAVIGATEUR À UTILISER AVEC PREVIAS**

Pour se connecter à l'application PrevIAS, nous vous recommandons d'utiliser les navigateurs suivant : Chrome, Firefox, Opera, Edge, Safari.

Le navigateur Internet explorer n'est pas supporté par l'application.

# <span id="page-5-2"></span>**4. SE CONNECTER À L'APPLICATION PREVIAS**

Ce chapitre fournit les informations nécessaires pour se connecter à l'application PrevIAS.

#### <span id="page-5-3"></span>4.1 Première connexion

#### <span id="page-5-4"></span>**4.1.1 Modalités de première connexion**

Les modalités de première connexion diffèrent selon les utilisateurs.

- Un utilisateur pour lequel un compte utilisateur a été créé dans PrevIAS par un administrateur (par exemple, à partir de l'annuaire national des CPias) recevra :
	- 1) Un **email de Santé publique France** lui indiquant que son établissement est éligible pour réaliser l'enquête de prévalence puis,
	- 2) Un **email de première connexion** envoyé par l'application PrevIAS contenant un lien de première connexion.

 $\rightarrow$  Dans ce cas, l'utilisateur effectuera la première connexion à l'application en cliquant sur le **lien de première connexion indiqué dans l'email de première connexion** (*cf.* 4.1.2).

 Un utilisateur dispose d'un compte utilisateur dans PrevIAS car il a reçu un email de Santé publique France lui indiquant que son établissement est éligible pour réaliser l'enquête de prévalence, mais l'email de première connexion n'a pas été reçu ou le lien indiqué dans l'email de première connexion est inactif.

 $\rightarrow$  Dans ce cas, l'utilisateur effectuera la première connexion à l'application en cliquant sur la **fonctionnalité « Mot de passe oublié »** situé sur la page de connexion de l'application (*cf.* 4.1.3).

 L'utilisateur n'a reçu ni email de Santé publique France lui indiquant que son établissement est éligible pour réaliser l'enquête de prévalence, ni email de première connexion (après vérification dans les spams et la boite de quarantaine).

 $\rightarrow$  Dans ce cas, l'utilisateur s'inscrira à l'application au niveau de la page de connexion à l'aide de la **fonctionnalité « Inscrivez-vous »** avant d'effectuer une première connexion à l'application (*cf.* 4.1.4).

#### <span id="page-6-0"></span>**4.1.2 Se connecter à partir d'un email de première connexion**

Un email de première connexion à l'application PrevIAS parvient aux utilisateurs de l'application PrevIAS. Ce mail contient un lien de première connexion à l'application. Le lien permet à chaque utilisateur de réinitialiser son compte en choisissant un nouveau mot de passe.

Pour vous connecter à l'application, procéder comme suit :

1. Cliquer sur le **lien indiqué dans l'email de première connexion**. La page « Réinitialisation de mot de passe » s'affiche :

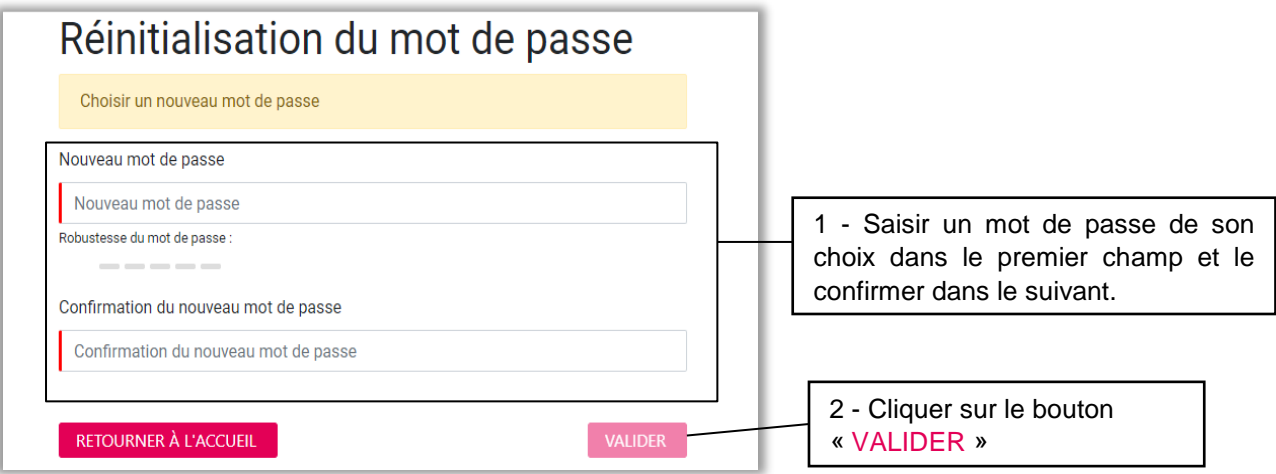

- 2. Saisir un nouveau mot de passe dans le champ « **Nouveau mot de passe** »
- 3. Saisir une deuxième fois le nouveau mot de passe dans le champ « **Confirmation du nouveau mot de passe** »

**CRÉER UN MOT DE PASSE** : Le mot de passe doit être d'une longueur minimale de 8 caractères. Il doit contenir au moins :

- $\blacksquare$  Une lettre minuscule
- **Une lettre majuscule,**
- $\blacksquare$  Un chiffre de base 10 (0 à 9),
- Un caractère spécial  $(-1)$   $\mathcal{O}(4)$   $\mathcal{O}(4)$   $\mathcal{O}(4)$  $\mathcal{O}(4)$  $\mathcal{O}(4)$  $\mathcal{O}(4)$  $\mathcal{O}(4)$  $\mathcal{O}(4)$  $\mathcal{O}(4)$
- 4. Cliquer ensuite sur le bouton « VALIDER » pour valider votre mot de passe.
- 5. Une fois que le mot de passe est validé, vous êtes redirigé vers la page de « CONNEXION ».

#### <span id="page-7-0"></span>**4.1.3 Page de connexion**

Sur cette page, votre identifiant et votre mot de passe vous sont demandés. Votre identifiant est l'adresse email sur laquelle vous avez reçu l'email de première connexion.

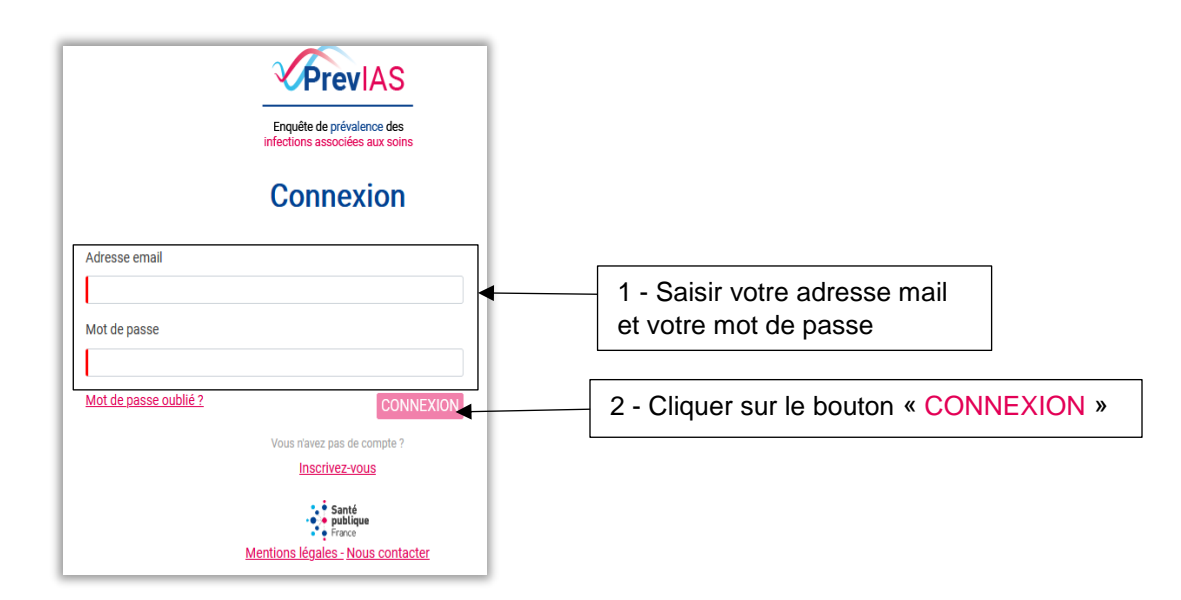

- 1. Sur la page de « Connexion », saisir votre adresse email dans le champ « **Adresse email** ».
- 2. Ensuite saisir votre mot de passe dans le champ « **Mot de passe** ».
- 3. Enfin, cliquer sur le bouton « CONNEXION » pour se connecter à l'application PrevIAS.

Une fois que vous avez réussi à vous connecter, vous serez dirigé sur la page des conditions générales d'utilisation (CGU) de l'application PrevIAS afin d'en prendre connaissance et les accepter.

#### <span id="page-7-1"></span>**4.1.4 Mot de passe oublié**

Vous pouvez utiliser la fonctionnalité **Mot de passe oublié** dans les situations suivantes :

- → Le lien indiqué dans le mail de première connexion est inactif.
- → Vous avez reçu un email de Santé publique France vous indiquant que vous étiez éligible pour réaliser l'enquête de prévalence, mais vous n'avez pas reçu d'email de première connexion (après vérification dans les spams et la boite de quarantaine).
- → Vous avez oublié votre mot de passe.

Pour vous connecter à l'application, procédez comme suit :

1. Cliquer sur le lien suivant : [https://previas.santepubliquefrance.fr/.](https://previas.santepubliquefrance.fr/) La page « Connexion » s'affiche.

## SE CONNECTER À L'APPLICATION

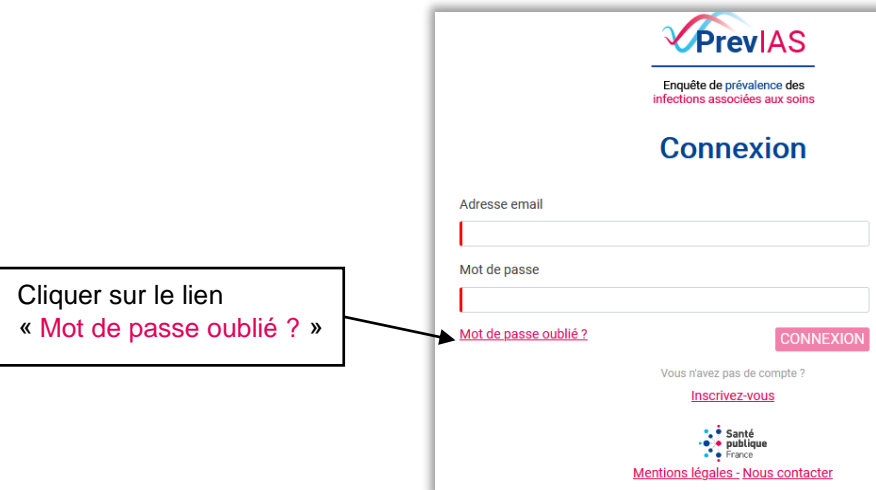

2. Sur cette page, cliquer sur le lien « Mot de passe oublié ? » pour arriver sur la page suivante :

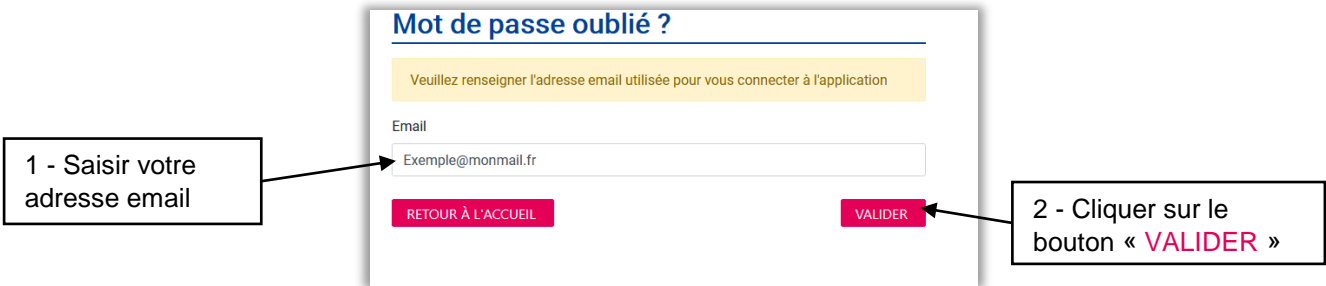

3. Saisir l'adresse email dans le champ « **Email** »

**N.B.** : vous devez saisir l'adresse email sur laquelle vous avez reçu l'email de première connexion dont le lien n'est plus fonctionnel ou sur laquelle vous avez reçu l'email de Santé publique France vous indiquant que vous êtes futur utilisateur PrevIAS.

- 4. Cliquer sur le bouton « VALIDER » pour valider le formulaire.
- 5. Un message pop-up de confirmation d'envoi apparait à l'écran. Un email contenant un lien pour réinitialiser votre mot de passe vous sera envoyé à votre adresse email.
- 6. Dans votre boite mail, cliquer sur le lien reçu pour réinitialiser votre mot de passe (*cf.* 4.1.2).

#### <span id="page-8-0"></span>**4.1.5 S'inscrire à l'application**

Vous devez vous inscrire à l'application si vous n'avez reçu ni email de Santé publique France vous indiquant que vous étiez éligible pour réaliser l'enquête de prévalence ni email de première connexion.

**Attention** : les notifications envoyées par l'application peuvent ne pas parvenir à l'utilisateur pour plusieurs raisons : 1) le message a été enregistré dans les spams ou dans la boîte de quarantaine de l'utilisateur ; 2) l'adresse de messagerie automatique de PrevIAS [previas@santepubliquefrance.fr](mailto:previas@santepubliquefrance.fr) utilisée pour l'envoi des notifications a été refusée par le système de sécurité informatique de l'établissement de l'utilisateur. Il est alors recommandé de demander au service des systèmes d'information de l'établissement d'autoriser la réception des emails envoyés par l'application PrevIAS.

Pour s'inscrire à l'application vous pouvez soit :

- Contacter un coordonnateur de l'enquête dans votre établissement afin qu'il vous crée un compte PrevIAS.
- Vous inscrire dans l'application afin de créer un compte utilisateur à partir de la fonctionnalité « Inscrivez-vous » sur la page de connexion.

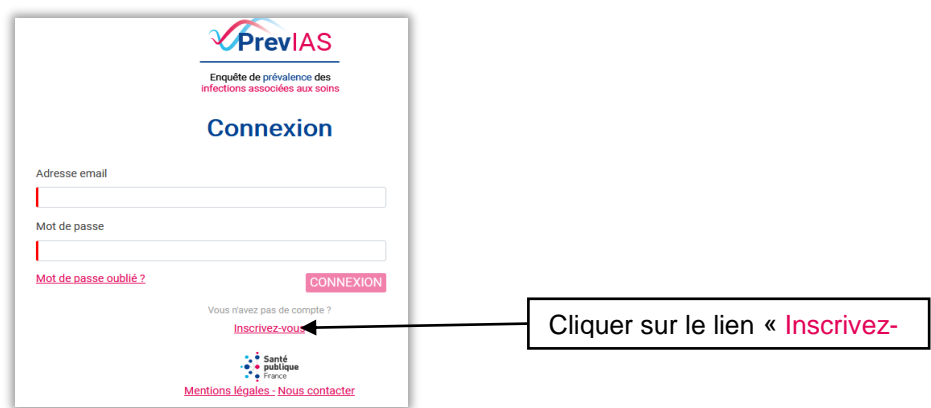

1. Cliquer sur le lien « Inscrivez-vous » en bas de la page « Connexion », pour arriver sur un formulaire d'**inscription**.

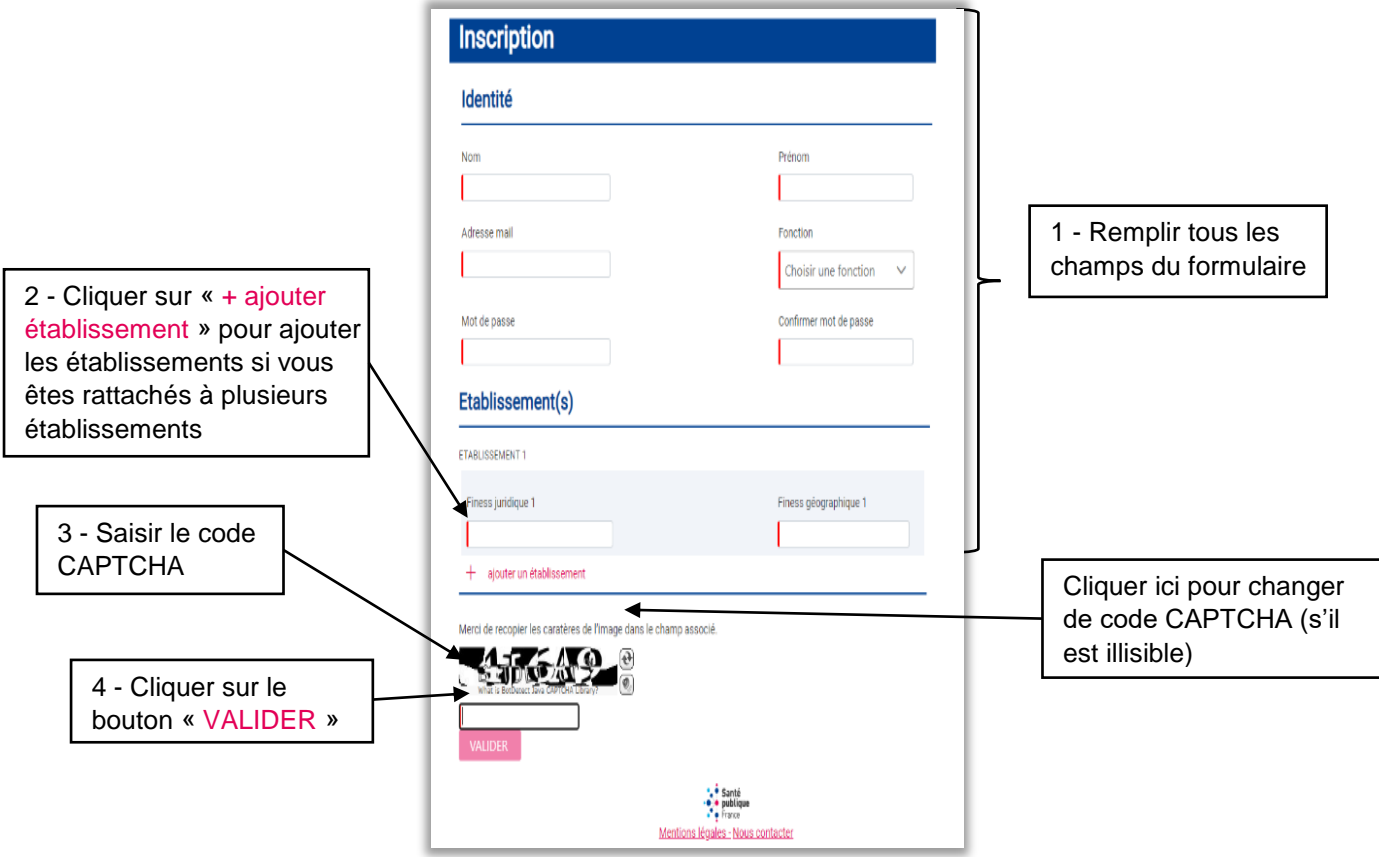

2. Renseigner les différents champs demandés concernant votre identité. Les informations suivantes sont obligatoires pour la création de votre compte :

- Votre **nom** ;
- Votre **prénom** ;
- Votre **fonction** ;
- Votre **adresse électronique** : votre adresse électronique sera votre identifiant de connexion ;
- Votre **mot de passe** : créer un mot de passe (*cf.* 4.1.2). Pour éviter une erreur de frappe, vous devez saisir une deuxième fois votre mot de passe dans le champ « **Confirmer mot de passe** » ;
- 3. Renseigner l'établissement auquel vous souhaitez être rattaché en complétant :
	- Le **finess juridique** et le **finess géographique** de votre **établissement**.
		- Si le couple finess géographique et juridique entré ne correspond à aucun établissement après plusieurs tentatives, vous devez contacter le service support de l'application en cliquant sur le lien « Nous contacter » en bas du formulaire d'inscription (*cf.* 4.5).

Si vous appartenez à plus d'un établissement, cliquer sur le lien « + Ajouter un établissement » pour ajouter tous les établissements auxquels vous demandez à être rattaché.

- 4. Saisir le **code CAPTCHA** dans le champ « **Merci de recopier les caractères de l'image dans les champs associes** ». Si le code CAPTCHA est illisible, cliquer sur l'icône  $\Theta$  pour changer de code.
- 5. Enfin, cliquer sur le bouton « VALIDER » en bas à gauche. **Attention** : vous ne pouvez pas valider le formulaire si tous les champs ne sont pas complétés. Si vous obtenez un message d'erreur après avoir validé le formulaire d'inscription : « votre adresse mail correspond déjà à un utilisateur de l'application », cela signifie que vous avez déjà un compte dans PrevIAS. Vous devez alors accéder à la page de connexion de l'application et cliquer sur « mot de passe oublié ? » (*cf.* 4.1.3).
- 6. Un **message pop-up de confirmation** de prise en compte de votre demande de création de compte PrevIAS apparait à l'écran.
- 7. Dans les jours qui suivent votre inscription, **un administrateur validera votre demande** de rattachement à l'établissement mentionné dans le formulaire d'inscription.

Une fois le rattachement validé par un administrateur, vous recevrez un email de confirmation de rattachement à l'établissement que vous avez indiqué dans le formulaire d'inscription.

**Attention** : si aucun administrateur local n'existe pour l'établissement auquel vous avez demandé le rattachement, votre compte présentera automatiquement le **profil administrateur** de l'établissement.

**N.B.** : La validation de votre rattachement par un administrateur peut prendre quelques jours. Si vous vous connectez à l'application avant que votre rattachement à l'établissement ne soit validé, vous accéderez uniquement à la page de gestion de votre profil utilisateur (*cf.* 6.4).

8. Connectez-vous à l'application en cliquant sur le lien de première connexion reçu par email (*cf.* 4.1.2).

### <span id="page-11-0"></span>4.2 Valider la connexion en deux étapes

Cette étape permet d'ajouter un **niveau de sécurité supplémentaire** à votre compte afin de le protéger en cas de piratage de votre mot de passe. Elle apparait à la suite de la page de connexion lorsque l'identifiant et le mot de passe sont valides. Vous recevrez un mail contenant un code de validation à usage unique pour se connecter à l'application.

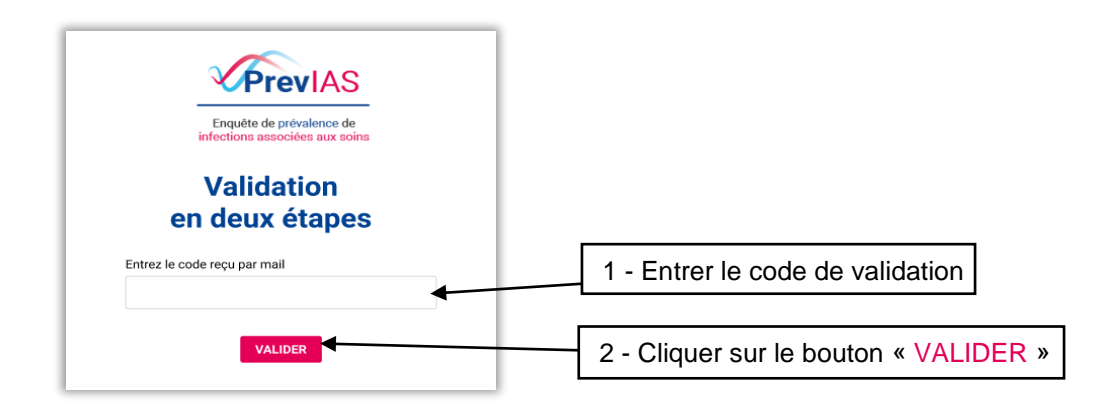

- 1. Saisir dans le champ prévu à cet effet, le **code de validation à usage unique.** Le code de validation à usage unique est **reçu dans la boite mail liée à votre compte**, c'est-à-dire l'adresse mail que vous utilisez pour vous connecter à l'application.
- 2. Cliquer ensuite sur le bouton « VALIDER ». Si le code de validation saisi est incorrect, un message d'erreur s'affiche à l'écran vous demandant de recommencer votre saisie. Pour éviter les erreurs de saisie, il est recommandé de copier / coller le code de validation. Si le code de validation a expiré, vous recevez un message d'erreur vous indiquant que le code de validation a expiré et vous serez redirigé automatiquement vers la page « Connexion » pour saisir à nouveau vos informations de connexion.

**Attention** : les e-mails comportant le code de validation à usage unique peuvent ne pas parvenir à l'utilisateur pour plusieurs raisons : 1) le message a été enregistré dans les spams ou dans la boîte de quarantaine de l'utilisateur ; 2) l'adresse de messagerie automatique de PrevIAS [previas@santepubliquefrance.fr](mailto:previas@santepubliquefrance.fr) utilisée pour l'envoi des notifications a été refusée par le système de sécurité informatique de l'établissement de l'utilisateur. Il est alors recommandé de demander au service des systèmes d'information de l'établissement d'autoriser la réception des emails envoyés par l'application PrevIAS.

## <span id="page-11-1"></span>4.3 Accepter les Conditions Générales d'Utilisation (CGU)

Une fois authentifié, pour pouvoir accéder aux différentes fonctionnalités de l'application PrevIAS, vous devez au préalable prendre connaissance et accepter les conditions générales d'utilisation (CGU) de l'application. La validation des CGU n'est réalisée qu'une seule fois, au moment de la première connexion.

1. Sur la page des CGU, cliquer sur le lien « cliquant ici » pour prendre connaissance des CGU.

## SE CONNECTER À L'APPLICATION

- 2. Cocher la case à gauche pour accepter les CGU.
- 3. Cliquer sur le bouton « ACCÉDER A PREVIAS ».

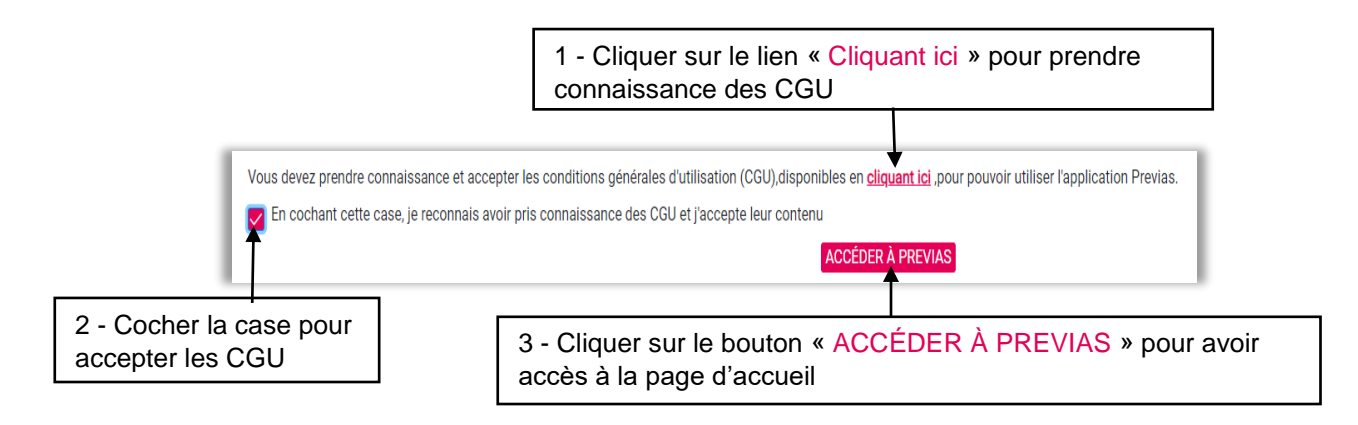

Si les CGU ne sont pas acceptées, la connexion à l'application PrevIAS n'est pas possible. Une fenêtre pop-up apparait à droite de votre écran affichant un message d'erreur de connexion vous demandant de recommencer.

Si votre compte est rattaché à un établissement, vous êtes alors redirigé vers la page de sélection d'un établissement « Sélectionnez l'établissement concerné » (*cf.* 4.4).

Si votre compte n'est rattaché à aucun établissement, vous êtes redirigé vers la page de gestion de votre profil utilisateur « Gestion du profil » (*cf.* 6.4). Vous n'avez pas accès à la page de sélection des établissements et à la page d'accueil de l'application.

Sur la page de gestion de profil, vous pouvez demander le rattachement à un nouvel établissement (*cf.* 6.4.3). Vous pouvez alors :

- **Visualisez le statut de votre demande de rattachement** à un établissement « En cours »
- **Contacter l'administrateur local de l'établissement** pour lequel votre rattachement est en attente, en cliquant sur son adresse email disponible sur cette page.

Une fois rattaché à l'établissement, vous recevrez un email de confirmation vous indiquant le nom de l'établissement auquel vous avez été rattaché. Vous pouvez alors vous connecter à l'application, sélectionner l'établissement auquel vous avez été rattaché et accéder à ses questionnaires.

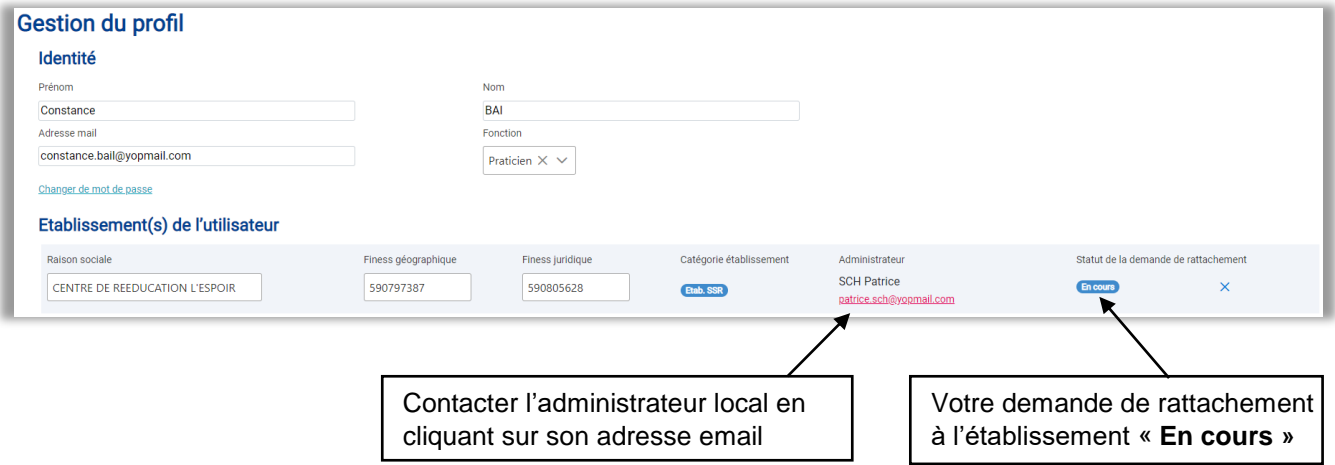

### <span id="page-13-0"></span>4.4 Sélection d'un établissement auquel se connecter

Après vous être connecté à l'application et avoir validé les CGU, vous arrivez sur la page de sélection d'un établissement « Sélectionnez l'établissement concerné ».

Cette page vous permet de sélectionner l'établissement de santé auquel vous voulez vous connecter parmi l'ensemble des établissements auxquels vous êtes rattaché. Parmi la liste des établissements auxquels vous êtes rattaché, sélectionnez l'établissement dans lequel vous réalisez l'enquête de prévalence en cliquant sur le bouton « SÉLECTIONNER ».

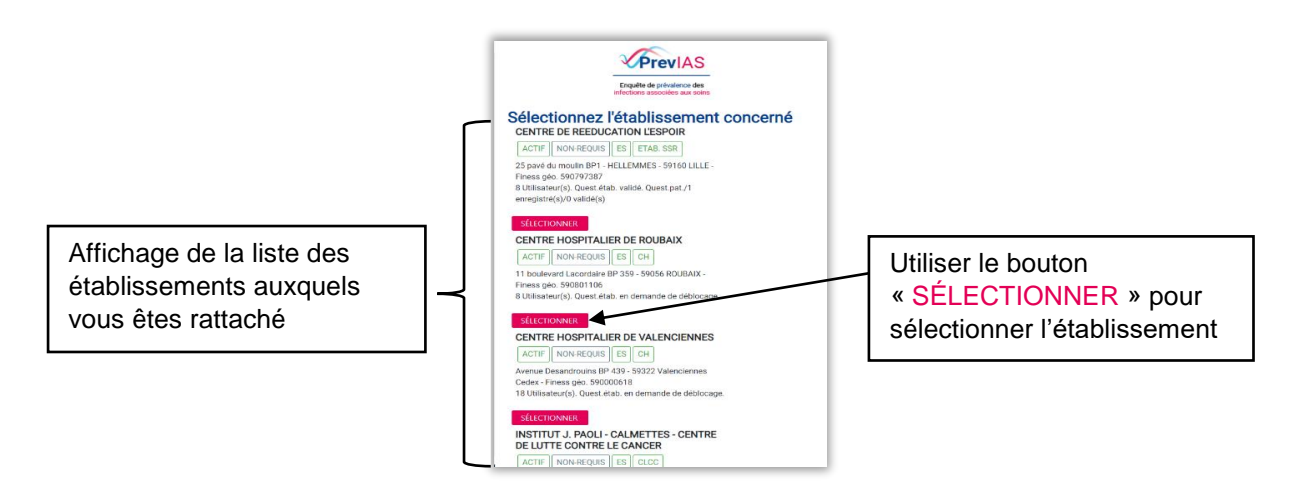

### <span id="page-13-1"></span>4.5 Contacter le support applicatif

Si vous rencontrez des problèmes pour vous connecter, vous pouvez contacter le support applicatif en cliquant sur le lien « Nous contacter », en bas de la page « CONNEXION ».

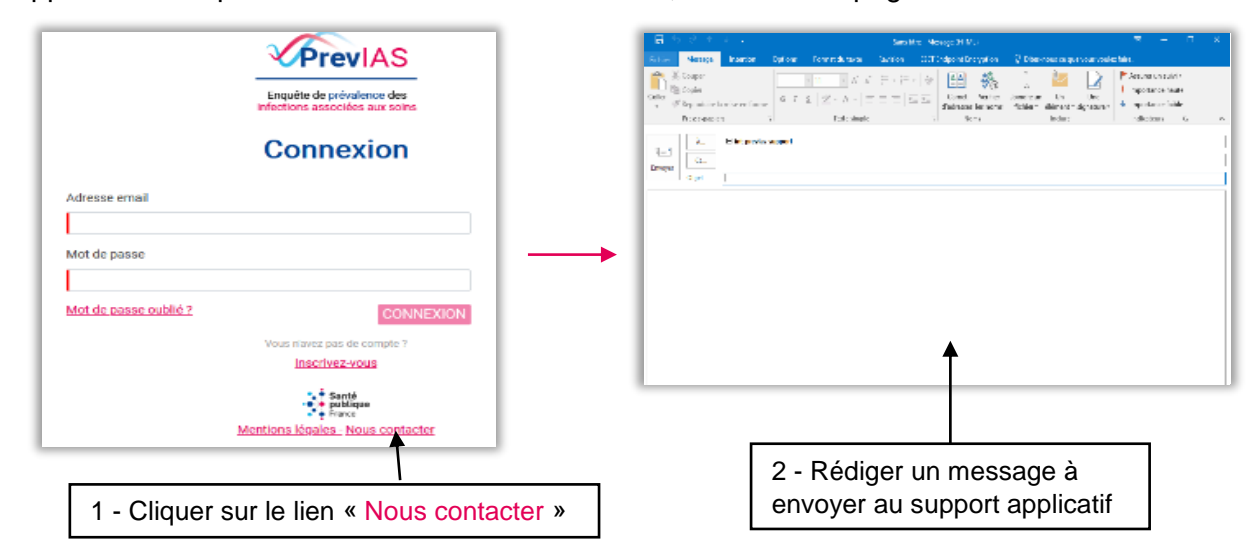

Pour toutes autres questions ou difficultés liées à l'utilisation de PrevIAS, contacter le support applicatif à l'adresse suivante : [previas-support@santepubliquefrance.fr](mailto:previas-support@santepubliquefrance.fr)

## LA PAGE D'ACCUEIL

## <span id="page-14-0"></span>**5. LA PAGE D'ACCUEIL**

Une fois connecté et après sélection de l'établissement, vous arrivez sur la page d'accueil. La page d'accueil est composée d'un menu, d'un espace utilisateur, d'un bloc de texte dynamique et de rubriques.

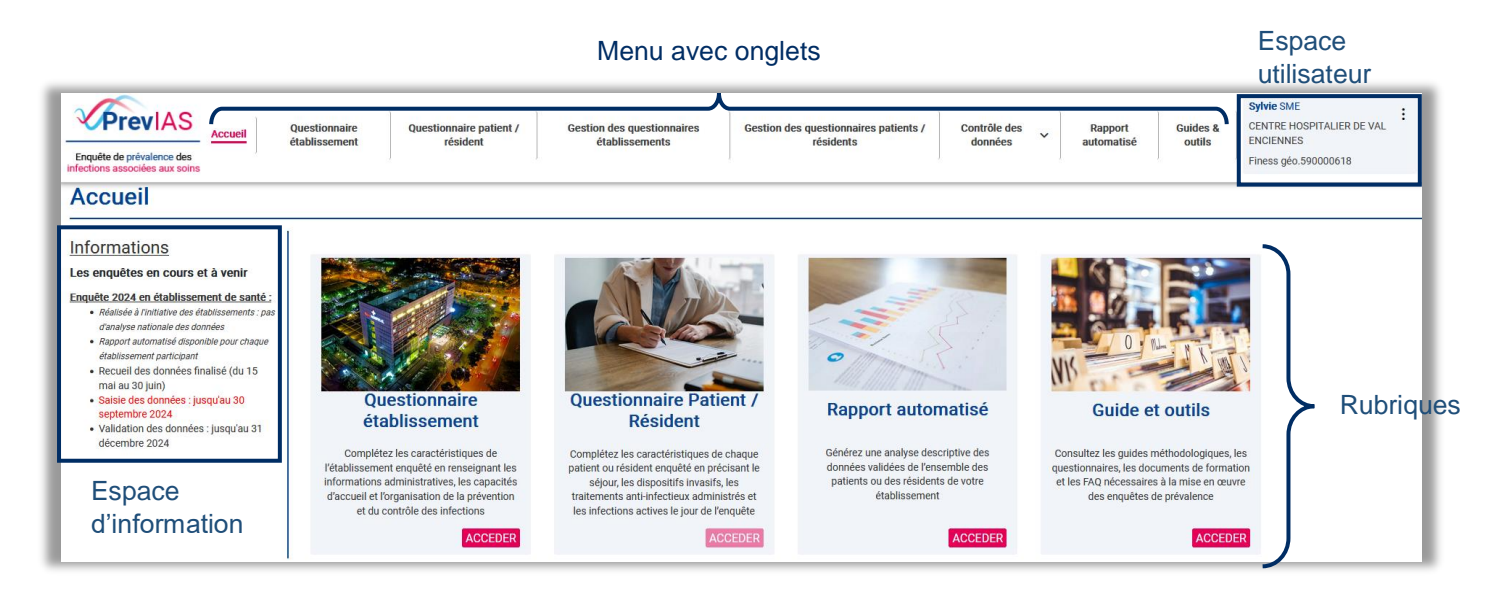

**Remarque** : la copie d'écran de la page d'accueil ci-dessus correspond à celle pour un profil utilisateur établissement (la page d'accueil d'un profil administrateur établissement présente un onglet supplémentaire : « Administration »).

## <span id="page-14-1"></span>5.1 Le menu

Le menu est visible sur toutes les pages de l'application PrevIAS. Il comporte 8 ou 9 onglets selon le profil de l'utilisateur.

#### <span id="page-14-2"></span>**5.1.1 Menu disponible pour un profil utilisateur établissement**

Le menu d'un profil utilisateur établissement comporte 8 onglets :

- « Accueil » pour revenir à tout moment sur la page d'accueil.
- « Questionnaire établissement » pour accéder à la page questionnaire établissement.
- « Questionnaire patient / résident » pour accéder à la page questionnaire patient / résident.
- « Gestion des questionnaires établissements » pour accéder à la page dédiée à la gestion des questionnaires établissements.
- « Gestion des questionnaires patients / résidents » pour accéder à la page dédiée à la gestion des questionnaires patients / résidents.
- « Contrôle des données » pour accéder aux pages de « Gestion des doublons » et « Gestion des incohérences ».
- « Rapport automatisé » pour accéder à la page contenant les rapports automatisés.
- « Guide et outils » pour accéder à la page contenant les guides et outils.

## LA PAGE D'ACCUEIL

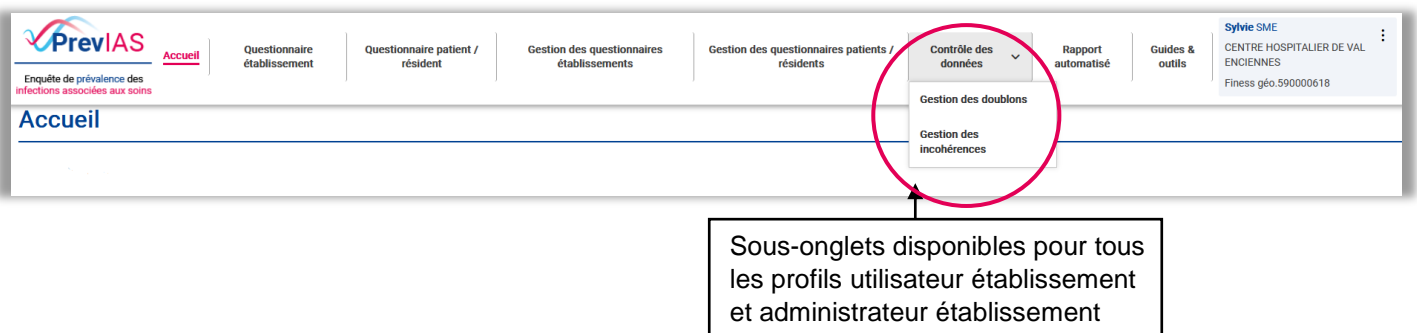

#### <span id="page-15-0"></span>**5.1.2 Menu disponible pour un profil administrateur établissement**

Le menu d'un utilisateur possédant les droits d'administrateur établissement comporte 9 onglets :

- Les 8 onglets disponibles pour un profil utilisateur établissement (*cf.* 5.1.1).
- Et un onglet « Administration » permettant d'accéder aux pages de « Gestion des utilisateurs » et de « Gestion des établissements ».

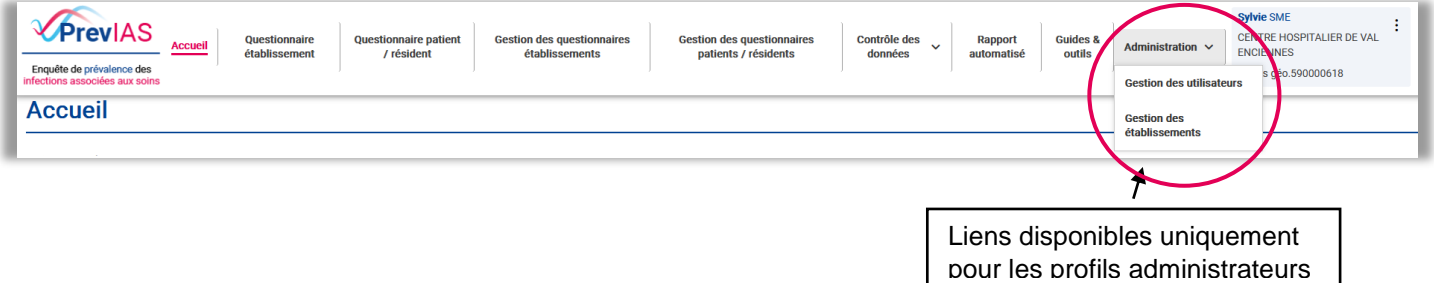

### <span id="page-15-1"></span>5.2 Les rubriques

Vous retrouverez sur la page d'accueil de gauche à droite, 4 rubriques auxquelles vous pouvez accéder directement en cliquant sur le lien « ACCÉDER » correspondant aux pages :

- Questionnaire établissement.
- Questionnaire Patient / Résident.
- Rapport automatisé.
- Guides et Outils.

## <span id="page-15-2"></span>5.3 L'espace d'information

À gauche de la page d'accueil, vous retrouverez des informations sur la réalisation de l'enquête de prévalence en cours de réalisation avec un récapitulatif des différentes périodes de l'enquête.

## <span id="page-16-0"></span>**6. LE PROFIL DE L'UTILISATEUR**

### <span id="page-16-1"></span>6.1 Accéder à son profil

Un résumé du profil utilisateur est visible dans l'espace utilisateur en haut à droite de l'écran et disponible sur chaque page de l'application. Vous y retrouverez votre identité, l'établissement auquel vous êtes connectés pour réaliser l'enquête. En cliquant sur l'icône représentant trois points verticaux  $\vdots$  en haut à droite de l'espace utilisateur, un menu déroulant apparait composé de deux liens :

- Le lien « **Déconnexion** » pour se déconnecter de l'application PrevIAS. Lorsque vous cliquez sur ce lien, vous êtes redirigé vers la page de connexion (*cf.* 4.1.3).
- Le lien « **Gestion du profil** » pour accéder à la page dédiée à la gestion de votre profil (*cf.* 6.2).
- Le lien « **Sélection des établissements** » pour sélectionner un autre établissement auquel vous souhaitez vous connecter (*cf.* 4.4).

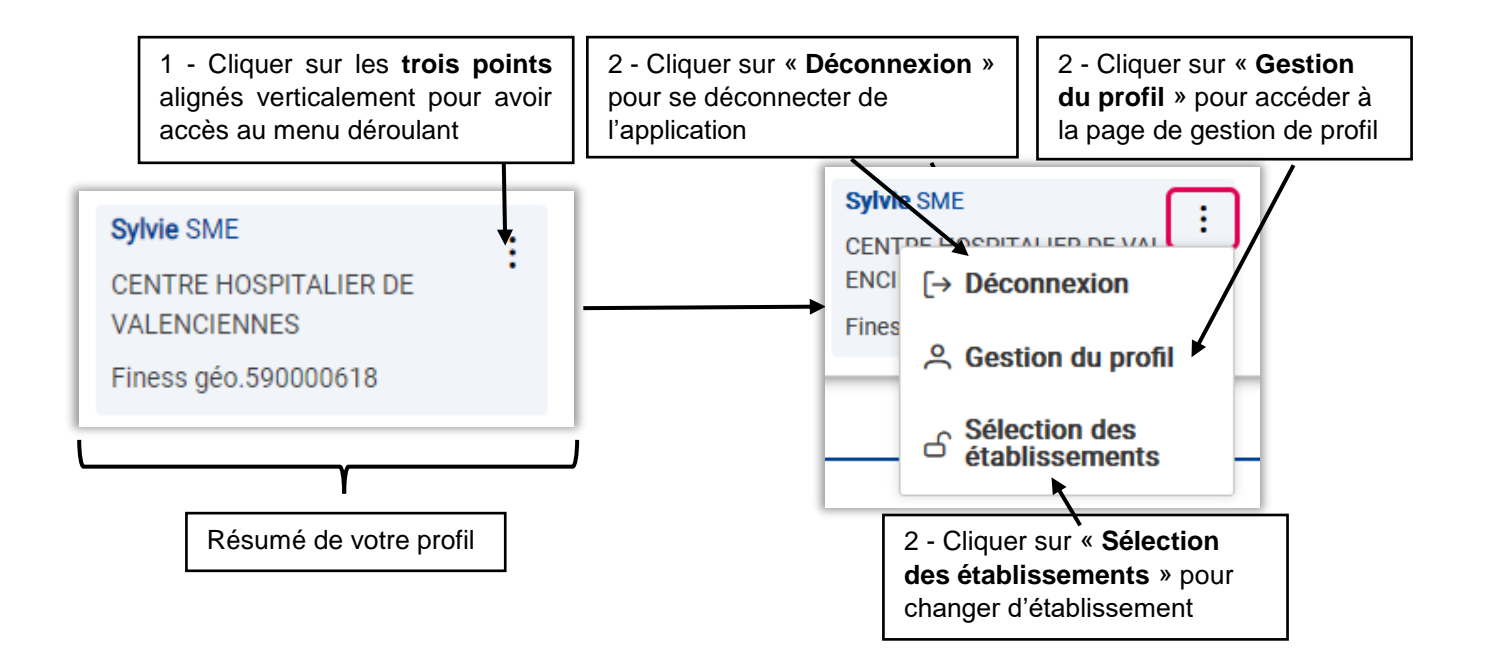

## <span id="page-16-2"></span>6.2 Composition de la page gestion de profil

Vous pouvez modifier votre nom, votre fonction et votre mot de passe sur la page « **Gestion du profil** ». Pour accéder à cette page, allez dans votre espace utilisateur et cliquez sur l'icône

puis sur le lien « **Gestion du profil** » et la page suivante s'affichera :

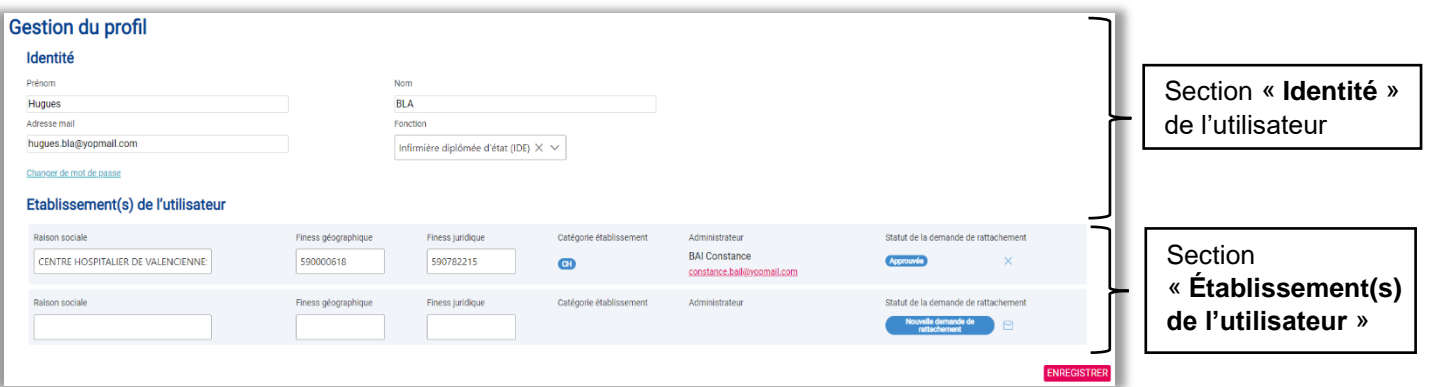

Elle comporte :

- Une section « **Identité** » qui affiche votre nom, prénom, adresse électronique et votre fonction.
- Un lien « Changer de mot de passe » pour changer de mot de passe si besoin.
- Une section « **Établissement de l'utilisateur** » affichant toutes les caractéristiques des établissements auxquels vous êtes rattachés ou pour lesquels vous avez fait une demande de rattachement. Chaque ligne correspond à un établissement et comporte :
	- La raison sociale, les numéros de Finess géographique et juridique, la catégorie de l'établissement,
	- Le nom, prénom et email de l'administrateur de l'établissement (ce qui vous permet d'identifier et de contacter si besoin les administrateurs de chaque établissement auquel vous êtes rattaché),
	- Et le statut de la demande de rattachement (Administrateur, En cours, Approuvée ou Refusée).
- Un bouton « ENREGISTRER » pour enregistrer les modifications effectuées sur la page.

## <span id="page-17-0"></span>6.3 Statut d'une demande de rattachement

Chaque demande de rattachement de votre compte à un établissement possède un statut :

- **En cours** : si la demande de rattachement n'est pas encore traitée.
- **Approuvée** : si la demande de rattachement a été acceptée.
- **Refusée** : si la demande de rattachement a été refusée.
- **Administrateur** : si l'utilisateur présente un profil administrateur local pour l'établissement concerné.

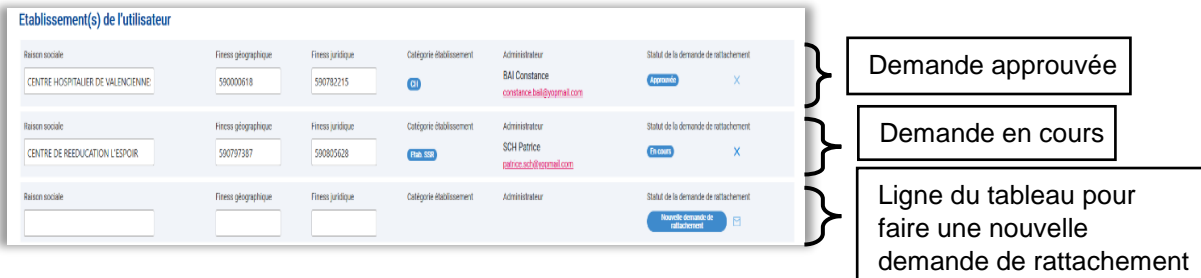

### <span id="page-18-0"></span>6.4 Gestion de son profil

#### <span id="page-18-1"></span>**6.4.1 Modifier son identité**

- 1. Dans la section « **Identité** » de la page « **Gestion du profil** », cliquer sur les champs (nom, prénom, fonction et adresse email) à modifier et entrer la nouvelle donnée.
- 2. Une fois les modifications effectuées, cliquer sur le bouton « ENREGISTRER » pour sauvegarder les nouvelles données.

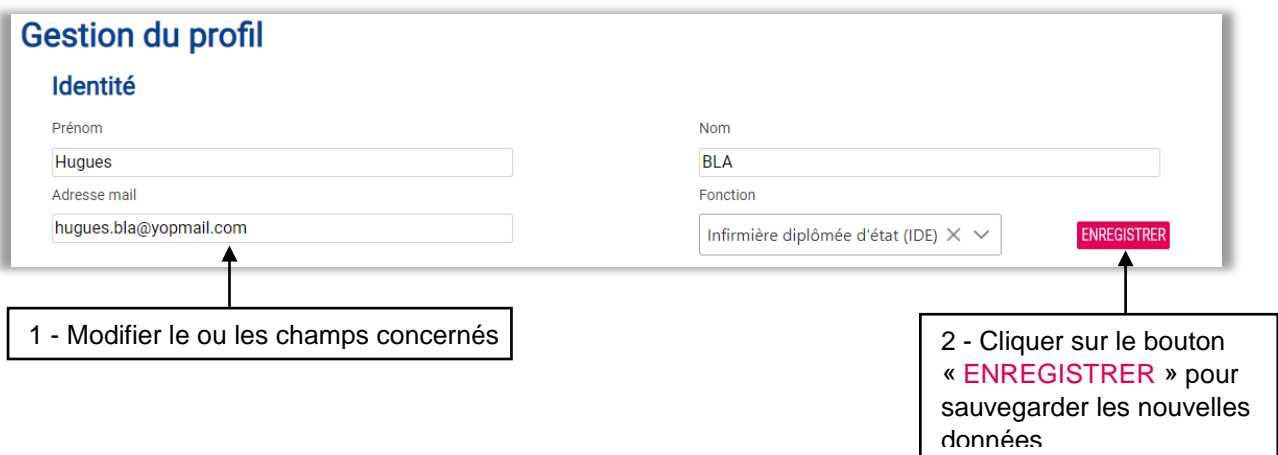

#### <span id="page-18-2"></span>**6.4.2 Modifier son mot de passe**

Il est nécessaire de changer régulièrement son mot de passe pour s'assurer que votre compte est sécurisé. Pour changer de mot de passe :

- 1. Sur la page de « **Gestion du profil** », cliquer ensuite sur le lien « Changer de mot de passe » en bas de la section « Identité »
- 2. La page « **Changement de mot de passe** » s'affichera :
	- Entrer votre mot de passe actuel.
	- Entrer votre nouveau mot de passe (*cf.* 4.2 Créer un mot de passe).
	- Entrer une deuxième fois votre nouveau mot de passe dans le champ dédié à la confirmation de mot de passe.
	- Enfin, cliquer sur le bouton « SAUVEGARDER ».
- 3. Un message de confirmation du mot de passe s'affiche.

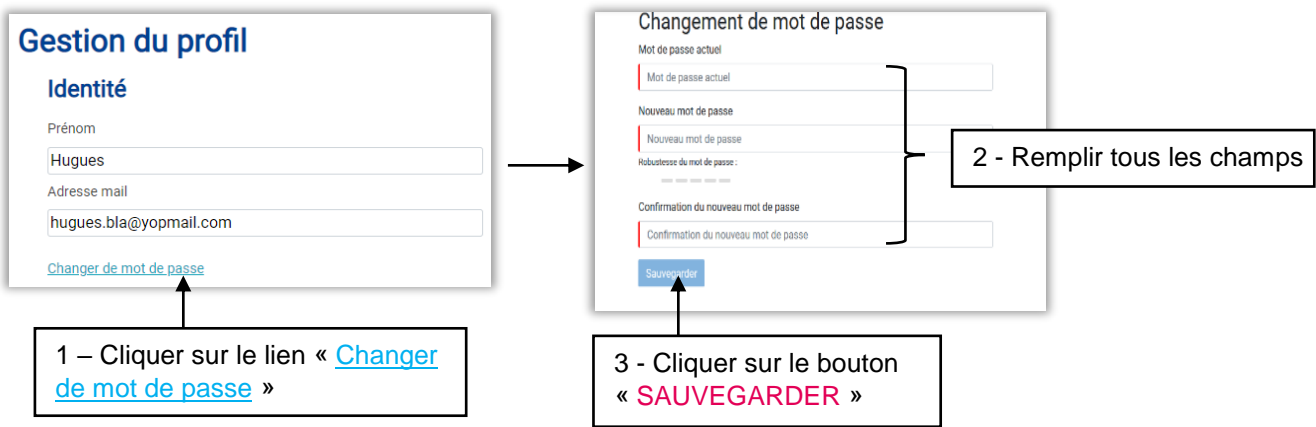

#### <span id="page-19-0"></span>**6.4.3 Demander le rattachement à un établissement**

Sur la page de « **Gestion du profil** », vous pouvez faire une demande de rattachement à un nouvel établissement dans la **dernière ligne** de la section « **Établissement de l'utilisateur** ». Cette dernière ligne « **Nouvelle demande de rattachement** » possède une fonctionnalité de **saisie semi-automatique** permettant aux utilisateurs de compléter les champs vides avec des données valides.

- 1. Aller dans la section « **Établissement de l'utilisateur** » de la page « **Gestion du profil** ».
- 2. Dans la dernière ligne du tableau, saisir les premières lettres ou les premiers chiffres dans l'un des champs vides « Raison sociale », « Finess géographique » ou « Finess juridique » du nouvel établissement auquel vous souhaitez être rattaché.
- 3. Un menu déroulant s'affiche automatiquement vous proposant au moins un choix (si la saisie correspond au moins à des données d'un établissement présent dans l'application).
- 4. Sélectionner dans la liste de choix l'élément correspondant à l'établissement auquel vous souhaitez être rattaché (en utilisant la souris pour cliquer sur votre choix). Une fois l'élément sélectionné, tous les autres champs se remplissent automatiquement.
- 5. Cliquer sur l'icône  $\Box$  (enveloppe) pour envoyer la demande de rattachement.
- 6. Une fenêtre apparait à l'écran vous demandant de confirmer l'envoi de la demande de rattachement.
- 7. Cliquer sur le bouton « VALIDER » de la fenêtre pour confirmer l'envoi de la demande de rattachement.
- 8. La demande sera traitée par un administrateur (administrateur local, CPias ou SpF) et vous recevrez un mail de réponse.

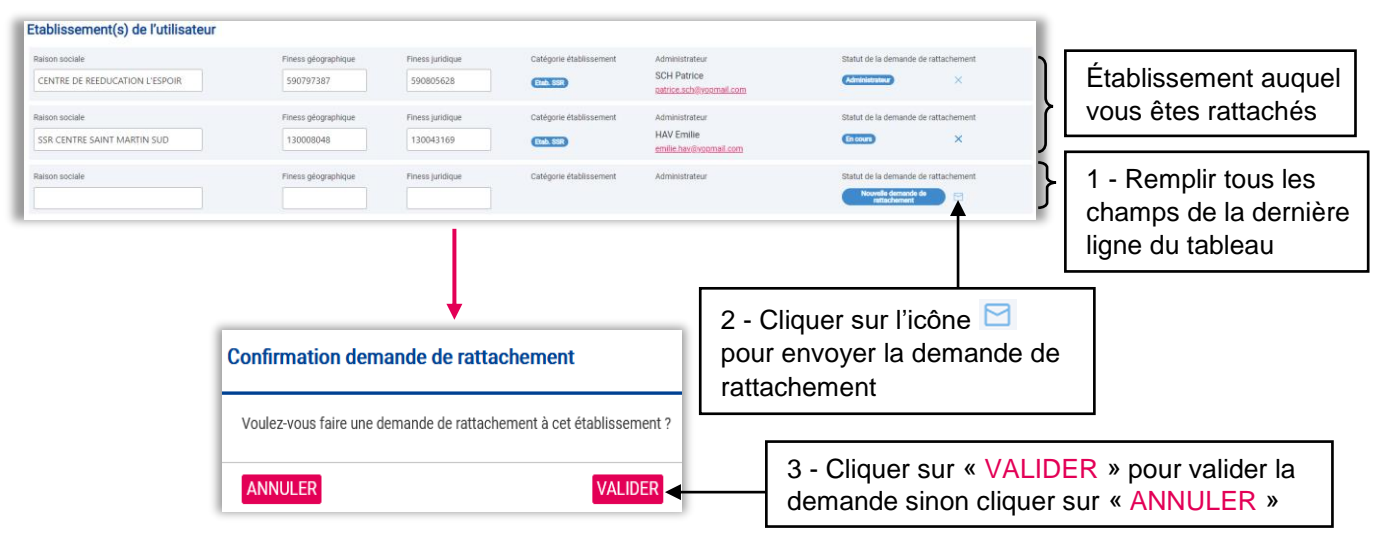

Vous pouvez à tout moment visualisez le statut de votre demande de rattachement à un établissement (*cf.* 6.3).

#### <span id="page-20-0"></span>**6.4.4 Supprimer le rattachement à un établissement**

Si vous souhaitez supprimer une demande de rattachement (approuvée ou refusée) ou annuler une demande de rattachement en cours :

- 1. Allez sur la section « **Établissement de l'utilisateur** » de la page « **Gestion du profil** »
- 2. Cliquer sur l'icône  $\overline{X}$  (croix) dans la colonne de droite du tableau de la section « **Établissement de l'utilisateur** » sur la ligne de l'établissement dont vous souhaiter demander la suppression de votre rattachement.
- 3. Une fenêtre s'affiche à l'écran vous demandant de confirmer votre action.
- 4. Cliquer sur le bouton « VALIDER » de la fenêtre pour confirmer la suppression de la demande de rattachement.
- 5. Un message pop-up apparait à l'écran vous confirmant que votre demande de rattachement a bien été supprimée.

Il n'est **pas possible de supprimer le rattachement** à un établissement dans les cas suivants (la croix apparait alors en bleu clair) :

- L'établissement sélectionné est celui auquel vous êtes connecté.
- Vous êtes administrateur de l'établissement sélectionné.

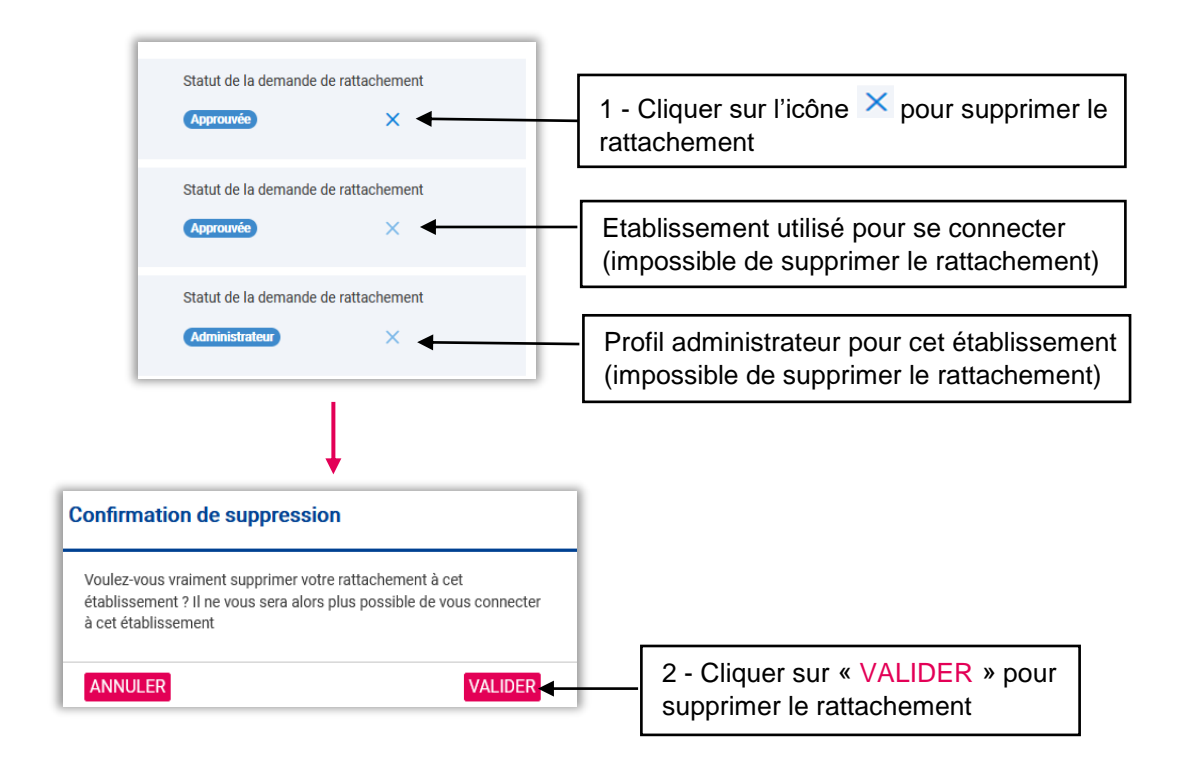

# <span id="page-21-0"></span>**7. LE QUESTIONNAIRE ÉTABLISSEMENT**

### <span id="page-21-1"></span>7.1 Accéder au questionnaire établissement

L'onglet « **Questionnaire établissement** » du menu et la rubrique « **Questionnaire établissement** » vous permet d'accéder à la page du questionnaire établissement de l'enquête en cours.

## <span id="page-21-2"></span>7.2 Composition de la page du questionnaire établissement

La page du questionnaire établissement comprend :

- une **barre d'information** sur le statut de l'enquête, le statut du questionnaire établissement, l'année d'enquête et le statut de l'établissement au regard de l'échantillon.
- un **formulaire** contenant des champs de saisie texte simple avec liste déroulante, boutons radios et cases à cocher ;
- un **panneau de navigation** permettant à l'utilisateur d'accéder rapidement aux différentes sections du questionnaire ;
- **4 boutons d'actions :**
	- « ENREGISTRER » pour sauvegarder les données saisies dans le formulaire questionnaire établissement pendant la période de saisie.
	- « VALIDER » pour valider un questionnaire établissement complet et qui comporte des données répondant aux critères de validité pendant la période de saisie.
	- « DEMANDER LE DÉBLOCAGE » pour demander une autorisation à un administrateur de l'application afin de modifier un questionnaire établissement validé. Ce bouton apparait uniquement lorsque le questionnaire établissement est au statut « **validé** » (*i.e.* après validation des données saisies dans le formulaire).
	- « EXPORT PDF » pour exporter un questionnaire établissement en version PDF.

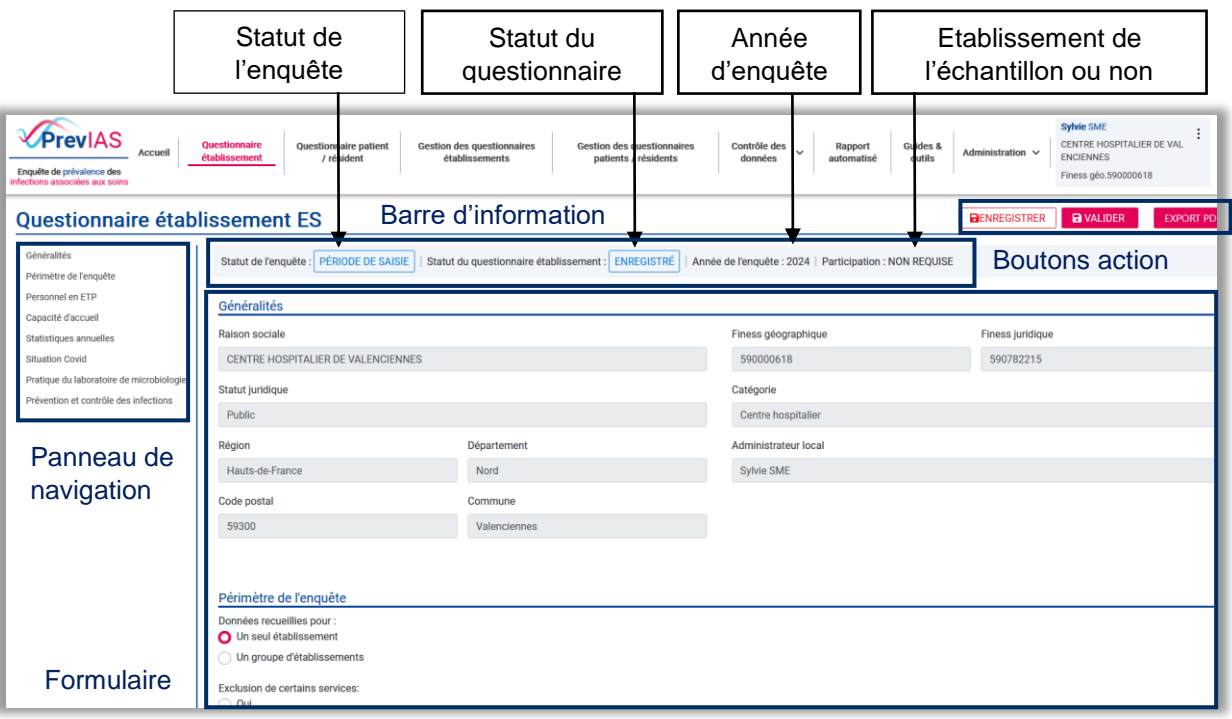

### <span id="page-22-0"></span>7.3 Statuts de l'enquête

Les différents statuts de l'enquête sont :

- **À venir** : l'enquête n'a pas encore commencé mais sera disponible prochainement.
- **Période de saisie** : l'enquête est en cours, vous pouvez saisir vos données dans le questionnaire établissement. Le questionnaire établissement doit être validé avant la fin de la période de saisie. L'ensemble des questionnaires résidents doivent être saisis, quel que soit leur statut, avant la fin de la période de saisie.
- **Période de validation** : Un questionnaire au statut « **enregistré** » ne peut plus être « **validé** » au cours de cette période. En revanche, vous pouvez demander le déblocage de votre questionnaire établissement au statut « **validé** » pour apporter les modifications nécessaires. Un questionnaire débloqué au cours de la période de validation peut être à nouveau validé. L'ensemble des questionnaires résidents doivent être validés avant la fin de la période de validation.
- **Clôturé** : Il n'est plus possible de modifier le statut et les données du questionnaire établissement. Les questionnaires établissements au statut « **initié** » sont automatiquement supprimés à la clôture de l'enquête. Les questionnaires établissements présentant un autre statut peuvent être consultés dans la page « **Gestion des questionnaires établissements** ».

### <span id="page-22-1"></span>7.4 Statuts du questionnaire établissement

Les questionnaires établissements peuvent avoir différents **statuts dans l'application**  PrevIAS. Les boutons d'action permettent de changer le statut du formulaire questionnaire établissement :

- **Initié** : lorsque le questionnaire établissement est ouvert pour la première fois, celui-ci présente le statut « initié ». Un questionnaire établissement au statut initié peut présenter des données pré-renseignées.
- **Enregistré** : pour sauvegarder les données saisies dans le questionnaire établissement, cliquer sur le bouton « ENREGISTRER ». Le questionnaire établissement passe au statut « enregistré ». Les contrôles des données s'exécutent mais n'empêchent pas l'enregistrement du questionnaire. Ainsi, un questionnaire présentant des données manquantes peut être enregistré dans l'application.
- **Validé** : lorsqu'un questionnaire est complet et comporte des données répondant aux critères de validité, cliquer sur le bouton « VALIDER ». Les contrôles des données s'exécutent. Si les critères de validité sont remplis, le questionnaire passe au statut « validé » et ne pourra plus être modifié.
- **En demande de déblocage** : lorsqu'un utilisateur souhaite apporter des modifications à un questionnaire au statut « validé », il doit au préalable en demander le déblocage à un administrateur de l'application en cliquant sur le bouton « DEMANDER LE DÉBLOCAGE ».
- **Débloqué** : Lorsque la demande de déblocage est acceptée par un administrateur, le statut du questionnaire passe en « débloqué » et peut être modifié puis à nouveau validé.

### <span id="page-22-2"></span>7.5 Statuts de l'établissement au regard de l'échantillon

Les établissements faisant partie de l'échantillon tirés au sort ont un statut de « **participation requise** ». Les établissements ne faisant pas partie de l'échantillon ont un statut de « **participation non requise** »

## <span id="page-23-0"></span>7.6 Compléter un questionnaire établissement

Le questionnaire établissement est composé de plusieurs sections qui varient selon le protocole d'enquête.

Lorsqu'un établissement ouvre pour la première fois son questionnaire établissement en « **période de saisie »**, celui-ci présente le statut « **initié** ».

- Une section concernant les caractéristiques administratives de l'établissement comporte des champs pré-remplis et non modifiables. Ces champs peuvent être modifié uniquement par un utilisateur au profil « administrateur local » à partir du menu « **Administration / Gestion des établissements** » (*cf.* 12.2).
- Les autres sections du questionnaire établissement comportent des champs à renseigner. Ils peuvent être vides ou pré-remplis selon les données importées à partir des bases médico-administratives.

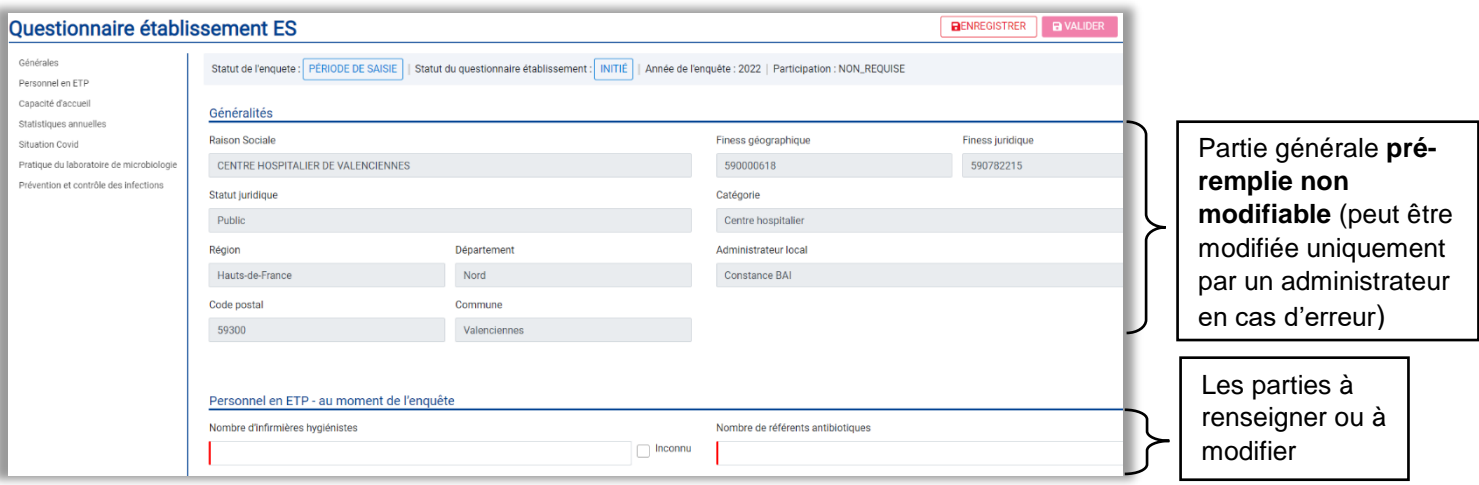

## <span id="page-23-1"></span>7.7 Enregistrer un questionnaire établissement en période de saisie

Il est nécessaire d'enregistrer une première fois le questionnaire établissement pour pouvoir avoir accès aux questionnaires patients. Afin d'enregistrer le questionnaire établissement au statut « **initié** » :

- 1. Remplir ou modifier les parties non grisées du questionnaire établissement.
- 2. Cliquer ensuite sur le bouton « ENREGISTRER » en haut à droite ou en bas droite de la page « **Questionnaire établissement** », pour enregistrer les données saisies ou modifiées.

Des **contrôles sont effectués** à l'enregistrement du questionnaire établissement. Si des erreurs sont identifiées, un message d'erreur s'affiche à l'écran. Vous pouvez quand même enregistrer votre questionnaire établissement afin d'y revenir plus tard, mais il ne pourra pas être validé. Le statut du questionnaire passera au statut « **enregistré** ».

## LE QUESTIONNAIRE ÉTABLISSEMENT

Si vous essayez de quitter la page sans enregistrer le questionnaire établissement après la saisie des données, une fenêtre s'affiche à l'écran vous demandant de confirmer votre action de quitter le questionnaire établissement sans l'enregistrer ou le valider.

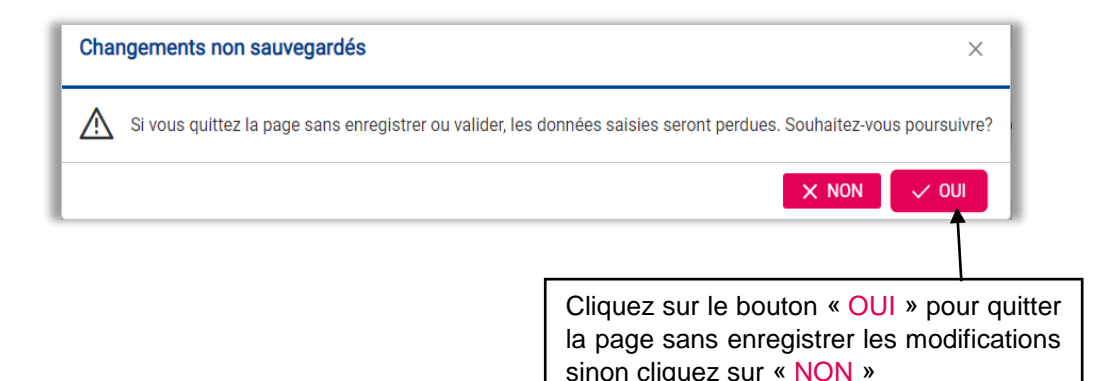

Vous pouvez modifier le questionnaire autant que vous voulez tant que le statut du questionnaire établissement est « **enregistré** ».

### <span id="page-24-0"></span>7.8 Valider un questionnaire établissement

**Attention** : **Un questionnaire établissement doit être validé pendant la période de saisie**. **Il ne sera plus possible de valider un questionnaire établissement pendant la période de validation.** Seules les données des questionnaires validées seront analysées dans le rapport automatisé.

- 1. Sur la page **« Questionnaire établissement** », cliquer sur le bouton « VALIDER » en haut à droite de la page. Des contrôles sont effectués. Un questionnaire pourra pas être validé uniquement si **l'ensemble des champs obligatoires sont complétés** et si **aucune erreur n'est identifiée sur les contrôles bloquants**. Dans le cas contraire, un message d'échec de validation s'affichera à l'écran.
- 2. Au clic sur le bouton « VALIDER », un message s'affiche afin de **confirmer la validation** du questionnaire. Cliquer sur le bouton « OUI » de la fenêtre de confirmation.
- 3. Un message pop-up vert apparait à l'écran pour vous informer de la validation de votre questionnaire établissement.
- 4. Une fois le questionnaire validé, le questionnaire passe au statut « **validé** » et les champs du formulaire apparaissent grisés et il n'est plus possible de les modifier directement.

Un questionnaire établissement rempli au statut « **initié** » peut être validé directement sans être enregistré au préalable. Un questionnaire établissement au statut « **enregistré** » peut être validé à tout moment **avant la période de validation**.

## LE QUESTIONNAIRE ÉTABLISSEMENT

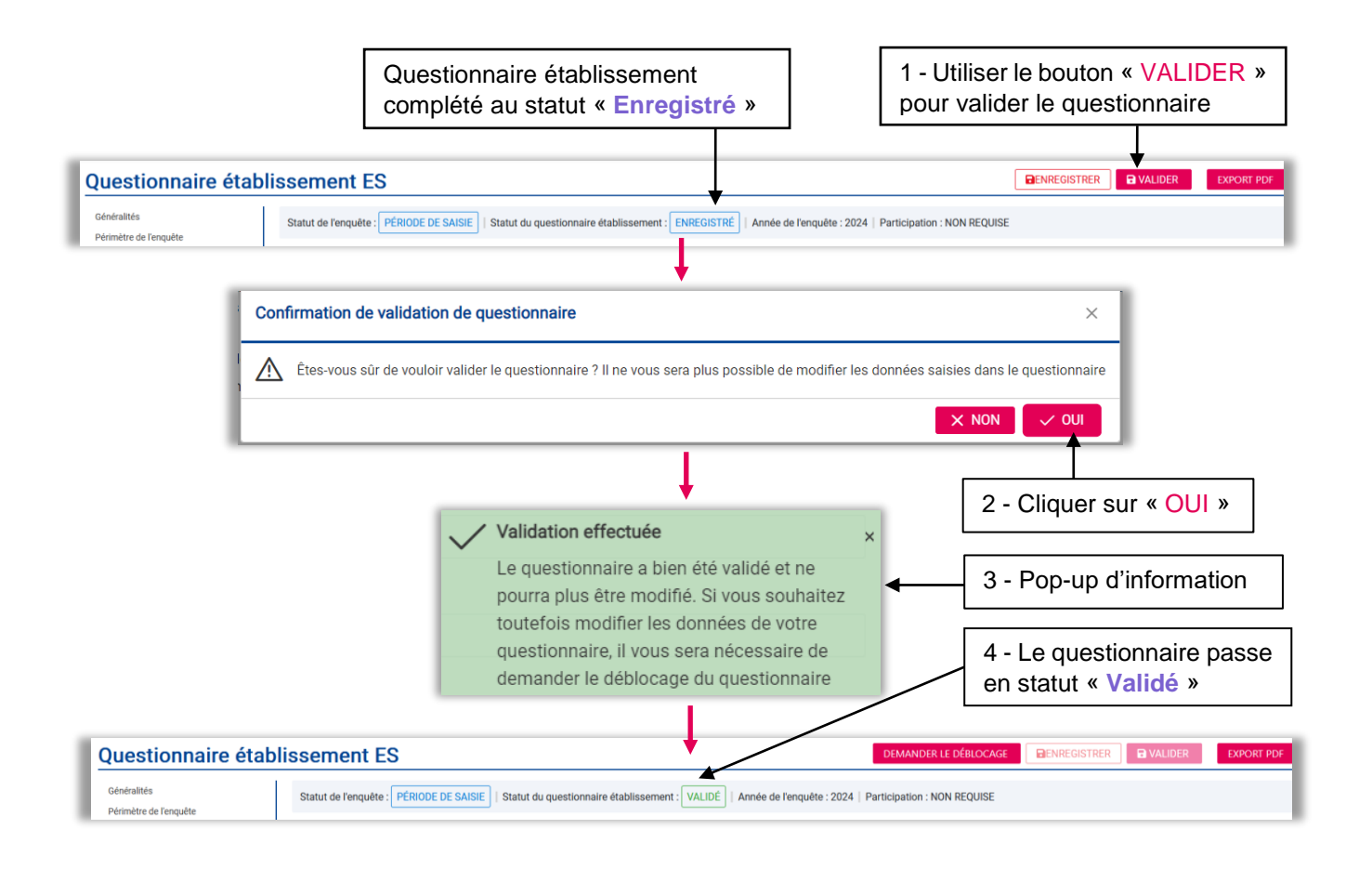

## <span id="page-25-0"></span>7.9 Modifier un questionnaire établissement validé

Pour modifier un questionnaire établissement au statut « **validé** », il est nécessaire de demander préalablement le déblocage du questionnaire à un administrateur CPias ou SpF.

Sur la page du **« Questionnaire établissement** » au statut « **validé** », cliquer sur le bouton « DEMANDER LE DÉBLOCAGE » en haut à droite de la page pour envoyer la demande de déblocage à un administrateur. Le statut du questionnaire établissement passe « **en demande de déblocage** » (*cf.* 8.2.1).

Si la demande est acceptée par l'administrateur, le statut du questionnaire établissement passe au statut « **débloqué** », vous pouvez alors modifier le questionnaire établissement et cliquer sur le bouton « VALIDER » pour sauvegarder les modifications.

**Attention** : **Seuls les questionnaires établissements qui ont été validés en période de saisie peuvent être modifiés (après déblocage) en période de validation.**

**Un questionnaire établissement ne peut plus être débloqué (et donc modifié) lorsque l'enquête est clôturée**.

## <span id="page-26-0"></span>**8. GÉRER LES QUESTIONNAIRES ÉTABLISSEMENTS**

À partir du menu, cliquer sur l'onglet « **Gestion des questionnaires établissements** » pour aller sur la page dédiée à la gestion des questionnaires établissements. Vous retrouverez sur cette page, un tableau qui affiche l'historique de tous les questionnaires établissements que vous avez complétés au cours des enquêtes de prévalence avec un résumé de leurs caractéristiques (statut de l'enquête, statut du questionnaire, l'année, les données administratives, etc..). La dernière colonne du tableau correspond aux actions disponibles pour chaque questionnaire établissement. Les différentes actions disponibles sont les suivantes :

- **Visualiser** le questionnaire : redirige vers le questionnaire établissement ne pouvant pas être modifié.
- **Éditer** le questionnaire : redirige vers le questionnaire établissement pour le modifier et le valider (*cf.* 7.8).
- **Demander le déblocage** du questionnaire à un administrateur : fonctionnalité équivalente à celle du bouton action « DEMANDER LE DÉBLOCAGE » de la page « **Questionnaire établissement** » pour demander le déblocage d'un questionnaire validé afin de le modifier (*cf.* 7.9).
- **Exporter** : télécharge le questionnaire établissement au format PDF. Fonctionnalité équivalente à celle du bouton action « EXPORT PDF » de la page « **Questionnaire établissement** » (*cf.* 8.1.1).

### <span id="page-26-1"></span>8.1 Exporter un questionnaire établissement en PDF

#### <span id="page-26-2"></span>**8.1.1 À partir de la page « Questionnaire établissement »**

Pour exporter un questionnaire établissement au format PDF :

- 1. Cliquez sur l'onglet « **Questionnaire établissement** » du menu. Le questionnaire établissement s'affiche.
- 2. Lorsque vous êtes sur le questionnaire établissement, cliquer sur le bouton « EXPORTPDF » en haut à droite de la page.

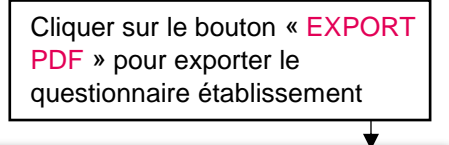

**BENREGISTRER** B VALIDER

EXPORT PDF

#### Questionnaire établissement ES

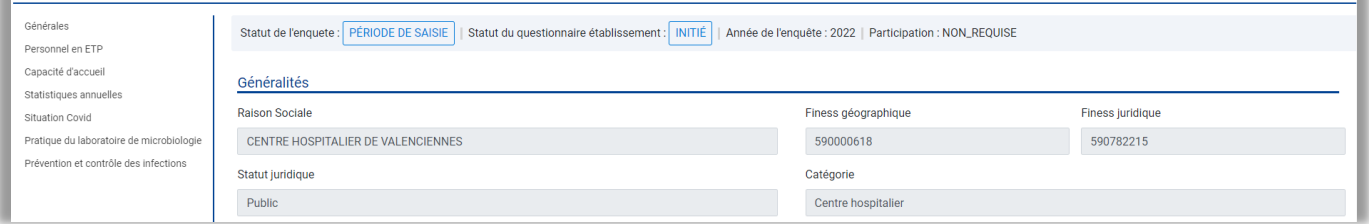

#### <span id="page-27-0"></span>**8.1.2 À partir de la page « Gestion des questionnaires établissements »**

1. Sur la page « **Gestions des questionnaires établissements** », dans la colonne de droite du tableau de gestion, cliquer sur l'icône exporter  $\Box$  sur la ligne du questionnaire établissement à exporter.

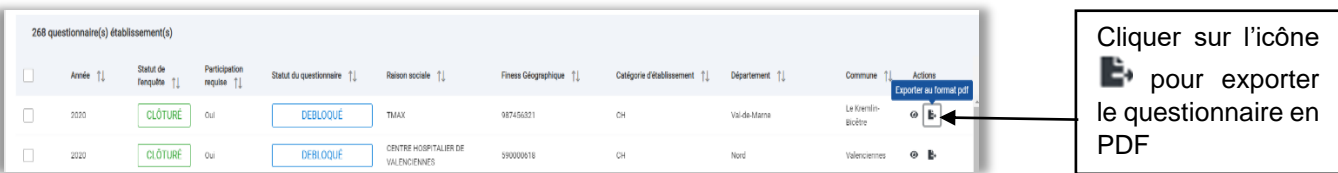

2. Sur la page « **Gestions des questionnaires établissements** », vous pouvez aussi visualiser le questionnaire établissement avant de l'exporter en cliquant sur l'icône puis sur le bouton « EXPORT PDF ».

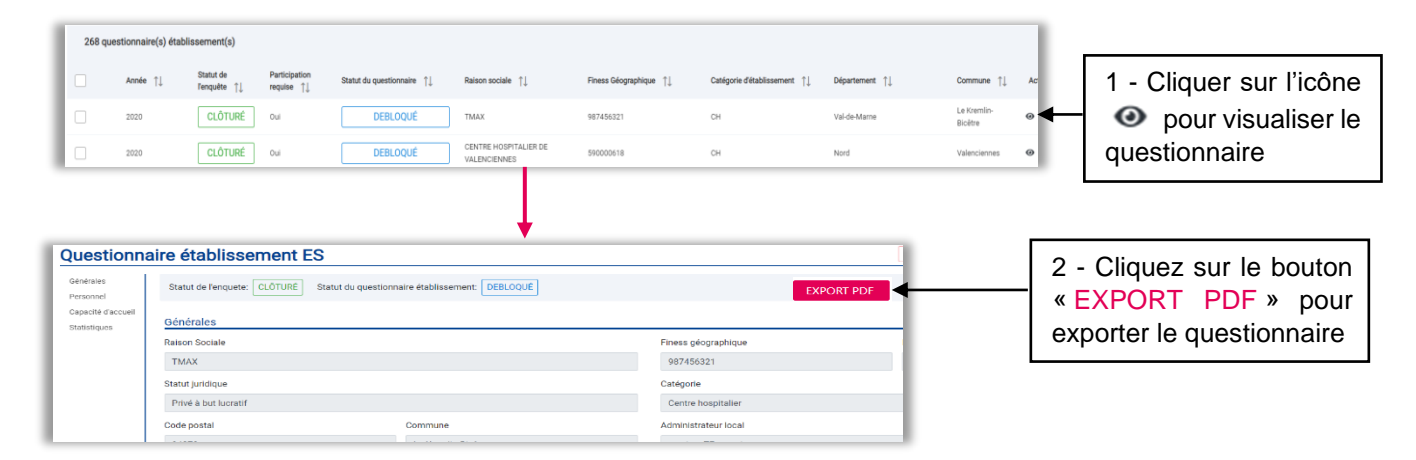

## <span id="page-27-1"></span>8.2 Débloquer un questionnaire établissement validé

#### <span id="page-27-2"></span>**8.2.1 À partir de la page « Questionnaire établissement »**

Un questionnaire établissement au statut « **validé** » ne peut plus être modifié directement. Vous devez effectuer une demande de déblocage du questionnaire validé à un administrateur (CPias ou SpF) afin de pouvoir le modifier.

- 1. Sur la page du « **Questionnaire établissement** » au statut « **validé** », cliquer sur le bouton « DEMANDER LE DÉBLOCAGE » qui apparait en haut à droite de la page après validation d'un questionnaire établissement.
- 2. Un message pop-up de confirmation apparait à l'écran et le statut du questionnaire établissement passe au statut « **en demande de déblocage** ».
- 3. Un mail est alors envoyé aux administrateurs (CPias et SpF) pour les informer de votre demande. Une fois votre demande acceptée le questionnaire établissement passe au statut « **débloqué** ». Vous recevez un email pour vous informer que le questionnaire établissement est désormais au statut « **débloqué** ».
- 4. Vous pouvez à nouveau modifier le questionnaire établissement au statut « **débloqué** » et le valider en utilisant le bouton « VALIDER ».

## GÉRER LES QUESTIONNAIRES ÉTABLISSEMENTS

Cliquer sur le bouton « DEMANDER LE DEBLOCAGE » pour envoyer la demande à un administrateur

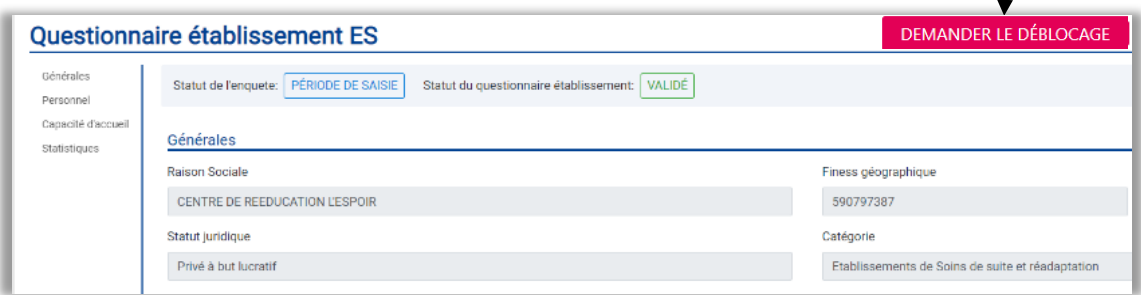

#### <span id="page-28-0"></span>**8.2.2 À partir de la page « Gestion des questionnaires établissements »**

- 1. Sur la page de « **Gestion des questionnaires établissements** », dans la colonne de droite du tableau de gestion, cliquer sur l'icône  $\bigoplus$  (cadenas) sur la ligne du questionnaire établissement dont vous souhaitez demander de déblocage.
- 2. Un message de confirmation s'affiche afin de **confirmer la demande de déblocage**  du questionnaire. Cliquer sur le bouton « OUI » de la fenêtre de confirmation.
- 3. Un message pop-up vert apparait à l'écran pour vous informer que la demande de déblocage à bien été transmise à un administrateur. Le questionnaire établissement passe du statut du questionnaire « **validé** » à « **en demande de déblocage** ».
- 4. Un mail est alors envoyé au CPias et à SpF pour les prévenir de votre demande. Une fois votre demande acceptée, vous recevrez un e-mail pour vous avertir et le statut de votre questionnaire sera « **débloqué** ».
- 5. Vous pouvez à nouveau modifier votre questionnaire établissement au statut « **débloqué** » et le valider à nouveau.

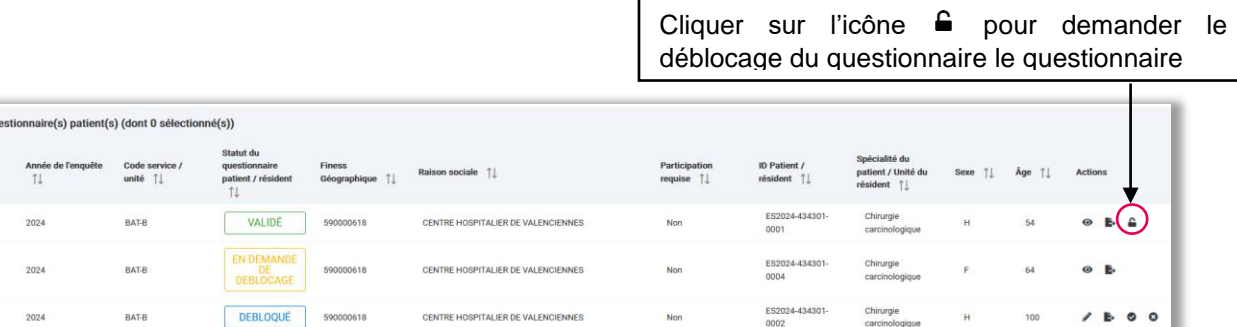

 $4a$ 

Vous pouvez préalablement, cliquez sur l'icône visualisez  $\odot$  sur la ligne du questionnaire **établissement pour le visualiser** avant d'en demander le déblocage sur la page du questionnaire (*cf.* 8.2.1).

## <span id="page-29-0"></span>**9. LE QUESTIONNAIRE PATIENT / RÉSIDENT**

L'onglet « Questionnaire patient / résident » du menu vous permet d'accéder au questionnaire patient résident de l'enquête en cours.

### <span id="page-29-1"></span>9.1 Statut du questionnaire patient / résident

Les différents statuts du questionnaire patient / résident possibles sont :

- **« Initié »** : Le questionnaire en cours de saisie n'a pas été enregistré une première fois.
- **« Enregistré »** : Vous avez commencé à remplir le questionnaire patient / résident et les modifications ont été prises en compte.
- **« Validé »** : Le questionnaire est complet et comporte des données répondant aux critères de validité. Il est validé et n'est plus modifiable.
- **« En demande de déblocage »** : après validation du questionnaire patient / résident, afin de modifier votre questionnaire vous avez fait une demande de déblocage.
- **« Débloqué »** : la demande de déblocage a été acceptée et le questionnaire est de nouveau modifiable. **Ne pas oublier de valider un questionnaire débloqué après modification**.

### <span id="page-29-2"></span>9.2 Les boutons de la page questionnaire patient / résident

La page questionnaire patient / résident possède **5 boutons** :

- Un bouton « ENREGISTRER » pour sauvegarder les données saisies dans le formulaire questionnaire patient / résident. Il est conseillé d'enregistrer un questionnaire patient / résident préalablement à sa validation, pour reporter l'identifiant du questionnaire généré par l'application sur le questionnaire sur support papier.
- Un bouton « VALIDER » pour valider un questionnaire patient / résident complet. Pour une participation complète à l'enquête, l'ensemble des questionnaires doivent être au statut « **validé** ». Le rapport automatisé ne sera généré qu'à partir des questionnaires validés.
- Un bouton « DEMANDER LE DÉBLOCAGE » pour demander le déblocage du questionnaire patient / résident au statut « **validé** » à un administrateur afin de pouvoir le modifier. Ce bouton apparait uniquement lorsque le questionnaire est au statut « **validé** ».
- Un bouton « EXPORT PDF » pour exporter un questionnaire patient / résident en version PDF (*cf.* 10.2 pour des exports de l'ensemble des données aux format .CSV).
- Un bouton « SUPPRIMER » pour supprimer un questionnaire patient / résident.

### <span id="page-29-3"></span>9.3 Compléter un nouveau questionnaire patient / résident

#### **Attention** : **Vous ne pouvez pas saisir les questionnaires patients tant que votre questionnaire établissement n'a pas été enregistré une première fois**.

- 1. Pour générer un nouveau questionnaire patient, cliquer sur le lien « **Questionnaire patient / résident** » et un formulaire questionnaire patient / résident vide s'affiche.
- 2. Compléter tous les champs vides du questionnaire patient (toutes les variables sont obligatoires à la validation du questionnaire).

### <span id="page-30-0"></span>9.4 Enregistrer un questionnaire patient / résident

- 1. Une fois le questionnaire patient / résident complété, cliquer sur le bouton « ENREGISTRER » en haut ou en bas à droite de la page **pour sauvegarder les données saisies**.
- 2. Des **contrôles sont effectués** :
	- Si des champs vides ou des erreurs sont identifiés dans le questionnaire, un **message d'erreur** s'affiche à l'écran. Cliquer sur le bouton « ENREGISTRER » de la fenêtre d'erreur. Un questionnaire comportant des erreurs ou des champs vides peut être enregistré, mais il ne pourra pas être validé.
	- Si aucun champ vide et qu'aucune erreur n'est identifiée dans le questionnaire, un message pop-up vert apparait à l'écran pour vous **informer de l'enregistrement** de votre questionnaire patient / résident.
- 3. Vous restez sur le questionnaire enregistré. **Pour générer un nouveau questionnaire patient / résident** vierge à saisir, cliquer sur l'onglet « Questionnaire patient / résident » du menu.

Cliquez sur le bouton « ENREGISTRER » pour enregistrer le questionnaire

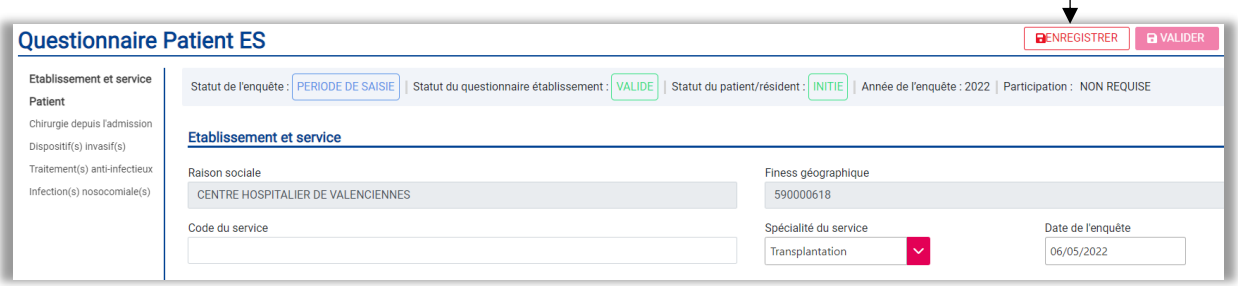

## <span id="page-30-1"></span>9.5 Valider un questionnaire patient

#### <span id="page-30-2"></span>**9.5.1 À partir de la page « Questionnaire patient / résident »**

Vous êtes sur un questionnaire patient / résident aux statuts « **enregistré** » ou « **débloqué** » et vous souhaitez le valider.

**Attention** : des **contrôles sont effectués**. Si des champs vides ou des erreurs sont identifiés dans le questionnaire, celui-ci ne pourra pas être validé. Le **bouton** « VALIDER » sera **non actif**, c'est-à-dire grisé non cliquable. Si tous les champs du questionnaire patient ont été bien renseignés, le bouton « VALIDER » devient actif :

- 1. Cliquer sur le bouton « VALIDER » en haut ou en bas à droite du formulaire.
- 2. Au clic sur le bouton « VALIDER » un message s'affiche afin de **confirmer la validation** du questionnaire. Cliquer sur le bouton « OUI » de la fenêtre de confirmation.
- 3. Un message pop-up vert apparait à l'écran pour vous **informer de la validation** du questionnaire patient / résident.
- 4. Vous serez alors **redirigé vers un nouveau questionnaire patient / résident vierge** à saisir.

Une fois le questionnaire patient validé, vous ne pourrez plus le modifier directement. Il sera nécessaire de demander préalablement le déblocage du questionnaire à un administrateur (*cf.* 10.3).

Cliquer sur le bouton « VALIDER » pour valider le questionnaire

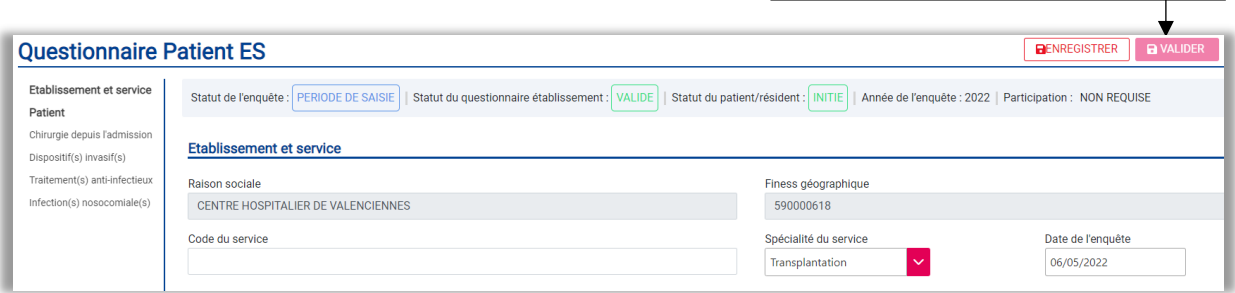

#### <span id="page-31-0"></span>**9.5.2 À partir de la page de « Gestion des questionnaires patients / résidents »**

#### **Valider un seul questionnaire**

- 1. Sur la page de « **Gestion des questionnaires patients / résidents** » (*cf.* 10), réaliser éventuellement une recherche dans le tableau de gestion des questionnaires patients / résident à partir de la barre de recherche pour retrouver le questionnaire patient / résident à valider (*cf.* 10.1).
- 2. Dans la colonne de droite du tableau de gestion des questionnaires patients / résident, cliquer sur **l'icône valider de la ligne du questionnaire patient à valider**. Seuls les questionnaires patients / résidents aux statuts « **enregistré** » ou « **débloqué** » qui peuvent être validés présentent cette icône.
- 3. Des **contrôles sont effectués** :
	- Si champs vides ou des erreurs sont identifiés dans le questionnaire, celui-ci ne pourra pas être validé. Un **message d'erreur** s'affiche à l'écran indiquant les contrôles bloquants. Cliquer sur le bouton « OUI » pour quitter la fenêtre d'erreur.
	- Si aucun champ vide et qu'aucune erreur n'est identifiée dans le questionnaire, un message s'affiche afin de **confirmer la validation** du questionnaire. Cliquer sur le bouton « OUI » de la fenêtre de confirmation.
- 4. Un message pop-up vert apparait à l'écran pour vous **informer de la validation** du questionnaire patient / résident.

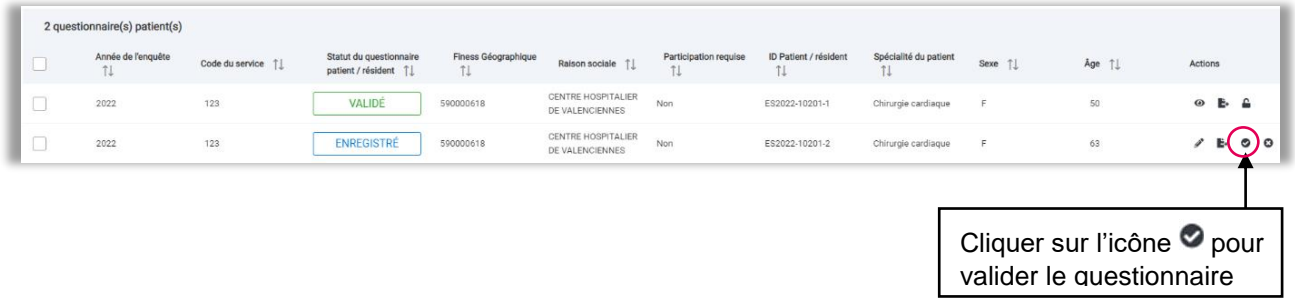

Sur la page « **Gestion de questionnaires patients / résidents** », vous pouvez préalablement visualiser le questionnaire patient / résident, notamment pour corriger les erreurs et/ou compléter les champs vides en cliquant sur l'icône dans la colonne de droite du tableau pour éditer le questionnaire.

## LE QUESTIONNAIRE PATIENT

Cliquer sur l'icône pour visualiser le questionnaire patient / résident

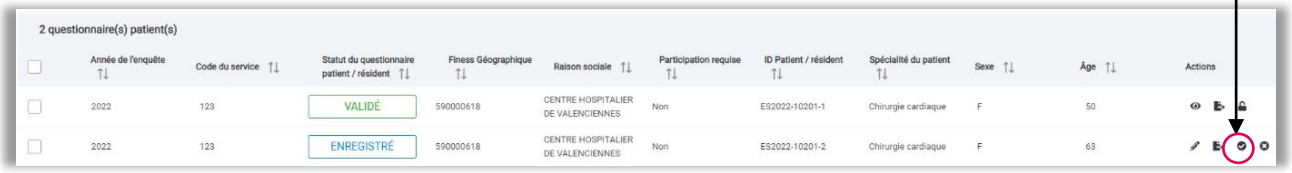

#### **Valider un ensemble de questionnaires**

Sur la page « **Gestion de questionnaires patients / résidents** », vous pouvez valider un ensemble de questionnaires patient / résident à partir du bouton « VALIDER LA SELECTION ».

1. Dans le tableau de gestion des questionnaire patient / résident, **sélectionner un ensemble de questionnaire** en cochant les cases à gauche du tableau (éventuellement effectuer préalablement une recherche de questionnaire) : 1) cocher les cases correspondant aux lignes des questionnaires patient / résident à sélectionner ou 2) cocher la case du haut au niveau du bandeau du tableau de gestion pour sélectionner l'ensemble des questionnaires du tableau de gestion.

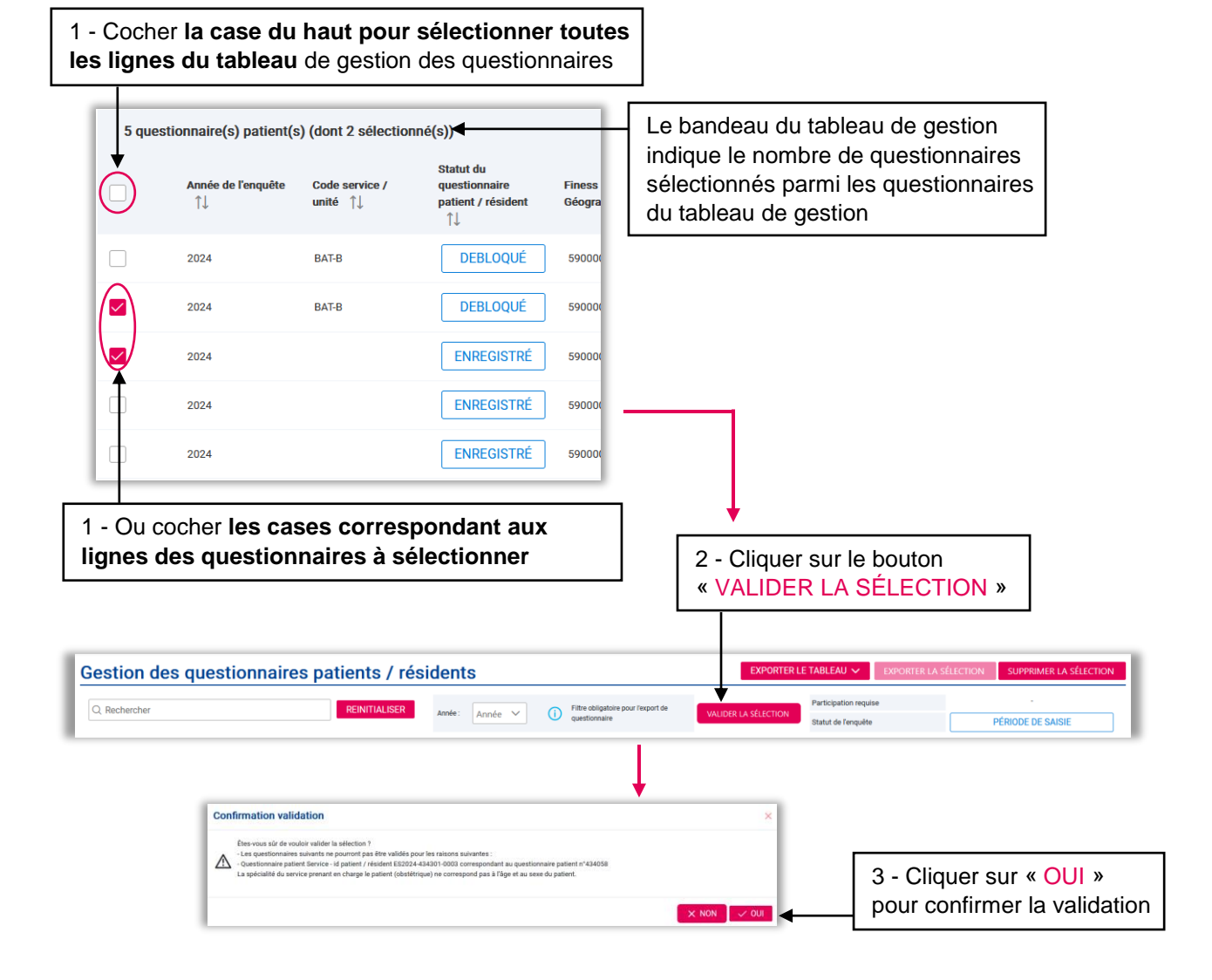

- 2. Cliquer sur le bouton « VALIDER LA SÉLECTION » situé au-dessus du tableau de gestion des questionnaires patient / résident.
- 3. Un message s'affiche afin de **confirmer la validation de la sélection de questionnaires**. Le message de confirmation indique également les questionnaires qui présentent des champs vides ou des erreurs et qui ne pourront pas être validés. Cliquer sur le bouton « OUI » de la fenêtre de confirmation pour confirmer la validation de la sélection de questionnaires.
- 4. Un message pop-up bleu apparait à l'écran pour vous **informer du nombre de questionnaires patient / résident validé** parmi l'ensemble des questionnaires sélectionnés.

### <span id="page-33-0"></span>9.6 Supprimer un questionnaire patient / résident

Seuls les questionnaires patients / résidents aux statuts « **enregistré** » ou « **débloqué** » peuvent être supprimés.

- 1. Sur la page du questionnaire, cliquer sur le bouton « SUPPRIMER » en haut ou en bas à droite de la page. Ce bouton est absent d'un questionnaire au statut « **initié** ». Ce bouton est non actif (c'est-à-dire grisé non cliquable) sur un questionnaire « **validé** » ou « **en demande de déblocage** ».
- 2. Une fenêtre s'affiche afin de **confirmer la suppression** du questionnaire. Cliquer sur le bouton « OUI » de la fenêtre de confirmation pour confirmer la suppression du questionnaire patient.
- 3. Un message pop-up vert apparait à l'écran pour vous **informer de la suppression** du questionnaire patient / résident.

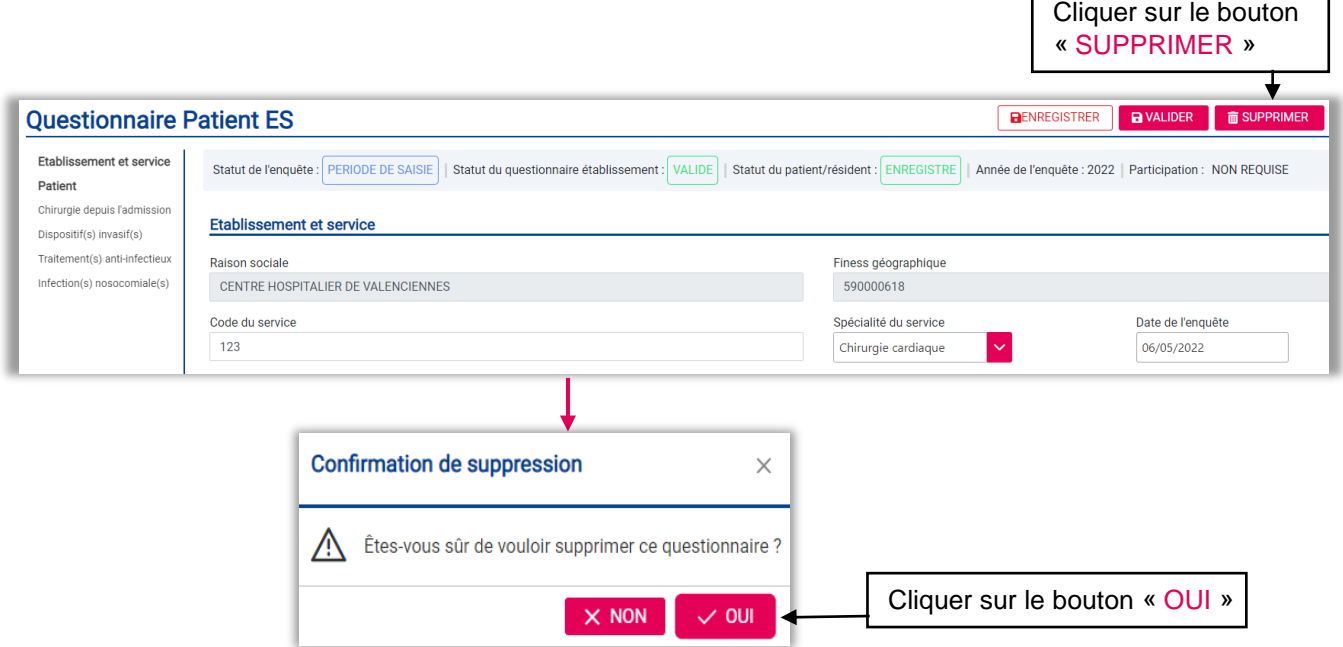

## <span id="page-34-0"></span>**10. GÉRER LES QUESTIONNAIRES PATIENTS / RÉSIDENTS**

L'onglet « **Gestion des questionnaires patients / résidents** » du menu permet visualiser l'ensemble des questionnaires patients / résidents saisis dans l'application. Un tableau de gestion présente l'ensemble des questionnaires avec un résumé de leurs caractéristiques et des caractéristiques des patients / résidents correspondant. La dernière colonne du tableau correspond aux actions disponibles pour chaque questionnaire. Les différentes actions disponibles sont les suivantes :

- **Visualiser** : le questionnaire patient / résident
- - **Éditer** : redirige vers le questionnaire patient / résident pour le modifier
- **Demander le déblocage** du questionnaire patient / résident
- **E** Exporter : télécharge le questionnaire patient / résident sous format PDF
- **Valider** : pour valider un questionnaire patient / résident
- **B** Supprimer : pour supprimer un questionnaire patient / résident enregistré ou débloqué

### <span id="page-34-1"></span>10.1 Rechercher un questionnaire patient / résident

La page de « **Gestion des questionnaires patients / résidents** » contient :

- une **barre de recherche** permettant de faire une recherche par **mots-clés** dans le tableau des questionnaires patients / résidents sur une ou plusieurs variables à la fois : ID du Patient / résident ; Spécialité du patient / Unité du résident ; Code du service / unité ; Sexe ; Age supérieur ou égal ; Age inférieur ou égal ; Statut du questionnaire patient / résident (*cf.* 9.1).
- et un **filtre** « **Année** » pour sélectionner l'année de l'enquête sur laquelle la recherche doit porter.

La barre de recherche possède une fonction de **saisie semi-automatique** permettant aux utilisateur de faire des recherches.

- 1. Pour les établissements ayant participé à plusieurs enquêtes, sélectionner préalablement l'année de l'enquête sur laquelle la recherche doit porter au niveau du **filtre** « **Année** ».
- 2. Saisir dans la **barre de recherche** votre mot-clé (une variable du tableau).
- 3. Un menu déroulant apparait avec un ou plusieurs choix. À l'aide de votre souris, sélectionner un élément parmi les propositions du menu déroulant.
- 4. Le tableau de gestion affiche les questionnaires correspondant au résultat de la recherche. Un chip contenant la saisie apparait au-dessus du tableau. Chaque chip possède une croix pour pouvoir le supprimer.
- 5. Vous pouvez combiner plusieurs critères de recherche en saisissant plusieurs motsclés. Le résultat de la recherche combinant deux mots-clés s'affiche avec les liens logiques suivants : 1) si la recherche combine deux mots clés portant sur la même variable le lien logique entre les deux critères est « OU » 2) si la recherche combine deux mots clés portant sur des variables différentes le lien logique entre les deux critères est « ET ».

Les recherches sont gardées en mémoire même lorsque vous quittez la page de « **Gestion des questionnaires patients / résidents** ». Pour effectuer une nouvelle recherche, supprimer les chips en cliquant sur la croix des chips ou cliquez sur le bouton « RÉINITIALISER » situé au-dessus du tableau de gestion.

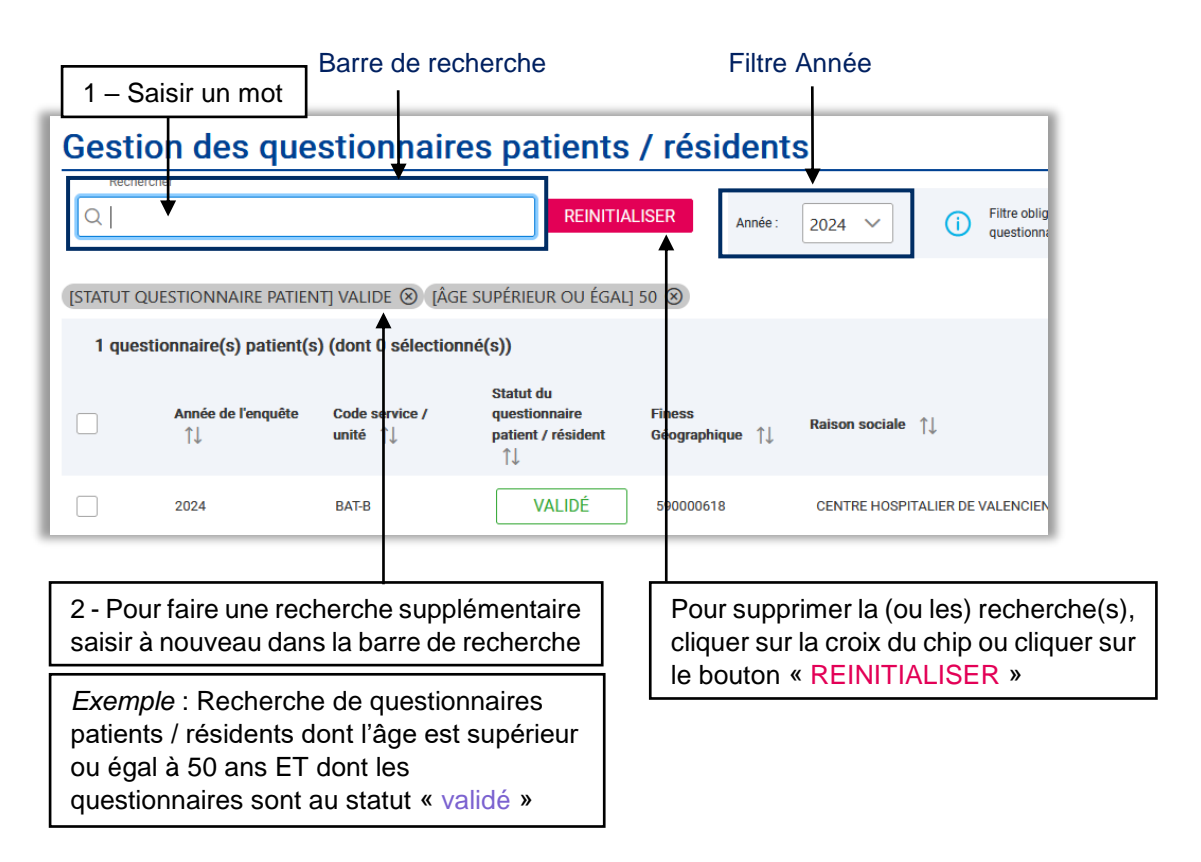

### <span id="page-35-0"></span>10.2 Exporter des questionnaires patients / résidents

#### <span id="page-35-1"></span>**10.2.1 Exporter les données d'une sélection de questionnaires**

La page « **Gestion des questionnaires patients / résidents** » permet d'exporter **l'ensemble des données** des questionnaires patients / résidents (*i.e.* l'ensemble des variables) sous forme de tableau dans un fichier **au format CSV**. Il n'est pas nécessaire de sélectionner les questionnaires dont on souhaite exporter les données. Par défaut, l'export portera sur l'ensemble des questionnaires du tableau de gestion.

**Attention** : vous devez **préalablement filtrer l'année de l'enquête** avant de pouvoir exporter les données de questionnaires patients / résidents car les questionnaires étant différents à chaque enquête nationale de prévalence et les formats d'exports de données ne sont pas identiques.

- 1. Sur la page de « **Gestion des questionnaires patients / résidents** », sélectionner l'année de l'enquête portant sur les questionnaires patients / résidents à exporter dans le menu déroulant du **filtre** « **Année** ». Tous les questionnaires établissement de l'année choisi s'affichent dans un tableau. Le bouton « EXPORTER LA SELECTION » devient actif.
- 2. Cliquer ensuite sur le bouton « EXPORTER LA SELECTION » pour exporter les données au format CSV.
- 3. Téléchargement d'un **fichier CSV** sur votre navigateur que vous pouvez ouvrir et enregistrer.

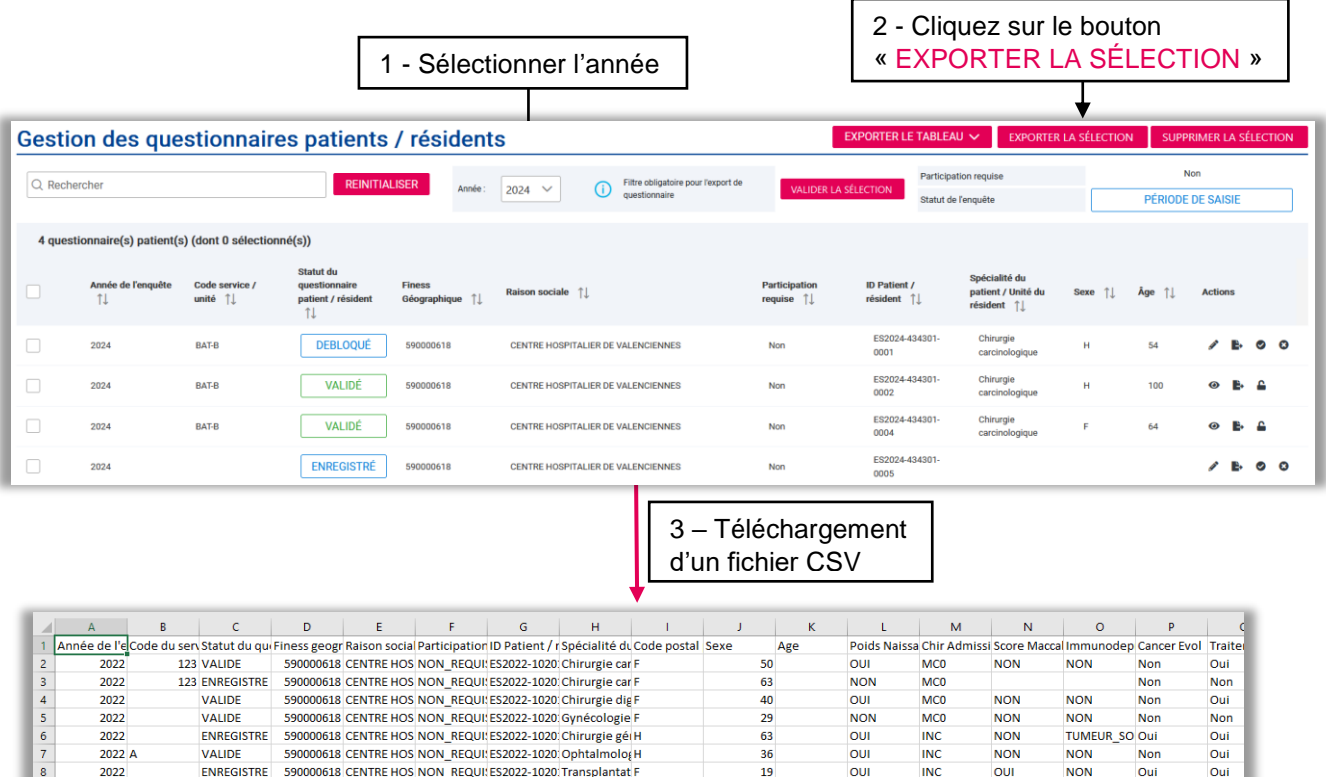

**Pour exporter une partie des questionnaires du tableau de gestion**, il est nécessaire d'**effectuer une sélection** en cochant les cases correspondant aux questionnaires patients / résidents à exporter, après avoir éventuellement effectué une recherche (*cf.* 10.1).

- 1. Cocher les cases correspondantes aux questionnaires patients à exporter dans le tableau : 1) cocher les cases correspondant aux lignes des questionnaires patient / résident à sélectionner ou 2) cocher la case du haut au niveau du bandeau du tableau de gestion pour sélectionner l'ensemble des questionnaires du tableau de gestion.
- 2. Exporter la liste de questionnaires patients sélectionnée en cliquant sur le bouton « EXPORTER LA SÉLECTION ».

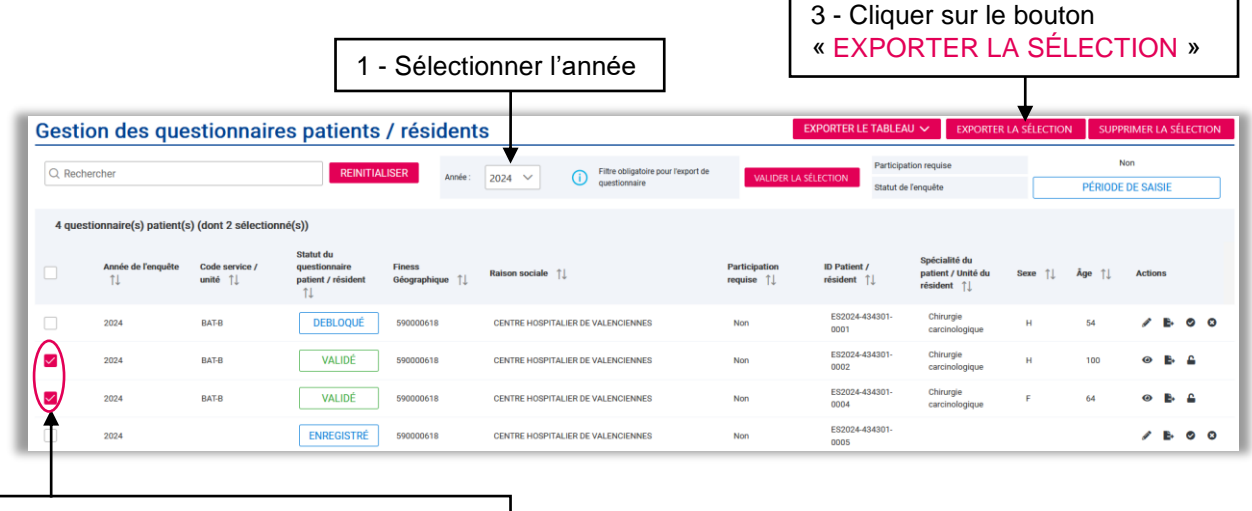

2 - Sélectionner les questionnaires en cochant les cases correspondantes

 ${\scriptstyle \textsf{export\_complete\_2017\_ES\_20220520} \qquad \quad \textcircled{\scriptsize +}}$ 

#### <span id="page-37-0"></span>**10.2.2 Exporter un tableau de gestion de questionnaires patients / résidents au format PDF ou CSV**

Cette fonctionnalité permet d'**exporter le tableau de gestion des questionnaires patients / résidents au format PDF ou CSV**. Cet export du tableau de gestion **ne présente pas l'ensemble des variables des questionnaires patients / résidents**.

- 1. Sur la page de « **Gestion des questionnaires patients / résidents** », effectuer éventuellement une recherche pour sélectionner des questionnaires à afficher dans le tableau de gestion et sélectionner des questionnaire en cochant les cases correspondant aux questionnaires patients / résident à exporter puis cliquer sur le bouton « EXPORTER LE TABLEAU ».
- 2. Choisir le **format d'export du tableau de gestion** PDF ou CSV.

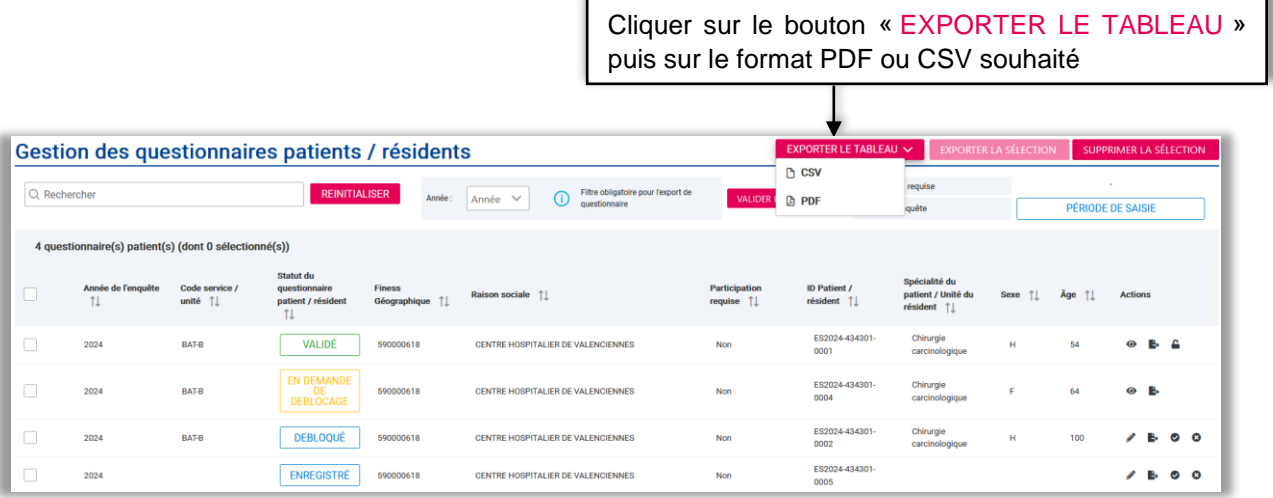

#### <span id="page-37-1"></span>**10.2.3 Exporter un questionnaire patient en PDF**

#### **À partir de la page « Questionnaire patient / résident »**

Lorsque vous êtes sur un questionnaire patient et vous souhaitez l'exporter au format PDF, cliquez sur le bouton « EXPORT PDF » en haut à droite de la page.

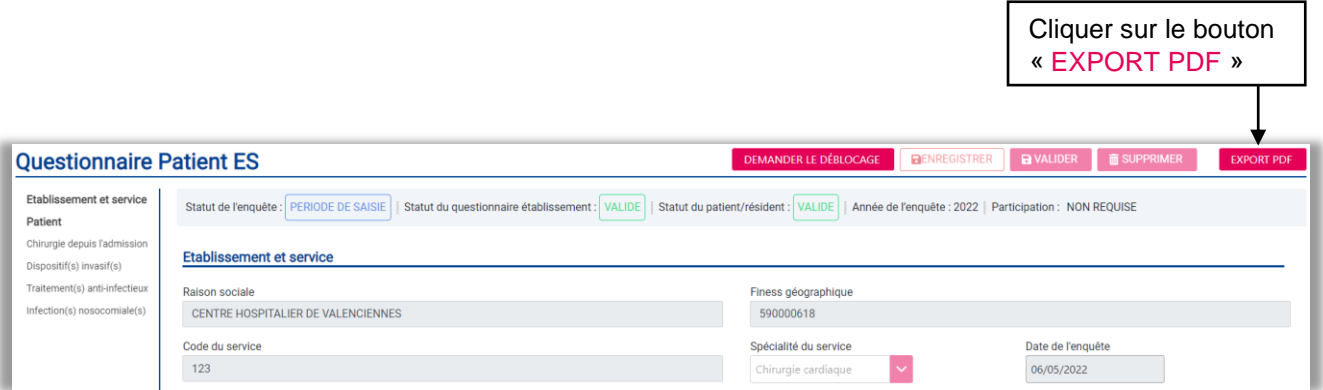

#### **À partir de la page « Gestions des questionnaires patients / résidents »**

- **1.** Sur la page de « **Gestion des questionnaires patients / résidents** », dans la colonne de droite du tableau de gestion, cliquer sur **l'icône exporter sur la ligne du questionnaire patient à exporter**.
- 2. Vous pouvez aussi visualiser le questionnaire avant de l'exporter en cliquant sur l'icône visualisez  $\bullet$  puis sur le bouton « EXPORT PDF ».

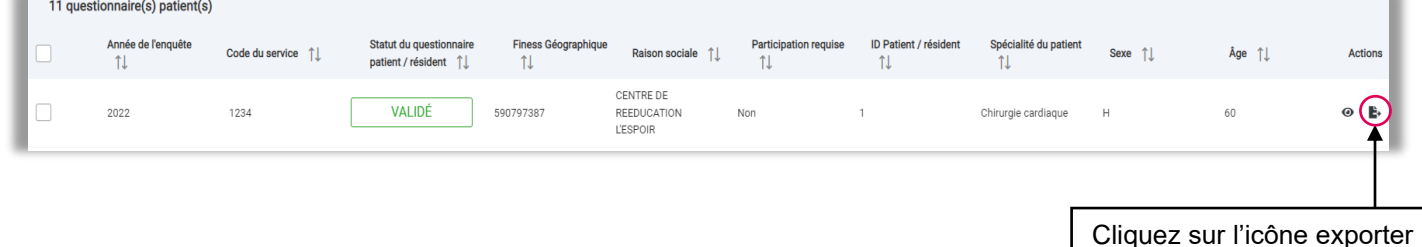

### <span id="page-38-0"></span>10.3 Débloquer un questionnaire patient validé

#### <span id="page-38-1"></span>**10.3.1 À Partir de la page « Questionnaire patients /résidents »**

Un questionnaire patient « **validé** » ne peut plus être modifié directement. Si vous êtes sur un questionnaire patient que vous venez de valider et que vous souhaitez le modifier vous devez **débloquer le questionnaire** patient afin de pouvoir le **modifier**.

- 1. Pour débloquer le questionnaire patient, vous devez envoyer une demande de déblocage en utilisant le bouton « DEMANDER LE DÉBLOCAGE ». Ce bouton apparait uniquement en haut à droite de la page dès que vous validez un questionnaire patient.
- 2. Un message pop-up de confirmation apparait et le statut du questionnaire patient passe au statut « En demande de déblocage ».
- 3. Un mail est envoyé aux administrateurs CPias et SpF pour les informer de votre demande. Une fois votre demande acceptée, vous recevrez un e-mail pour vous avertir et le questionnaire passe au statut « Débloqué ».
- 4. Vous pourrez alors de nouveau le modifier et le valider en utilisant le bouton « VALIDER ».

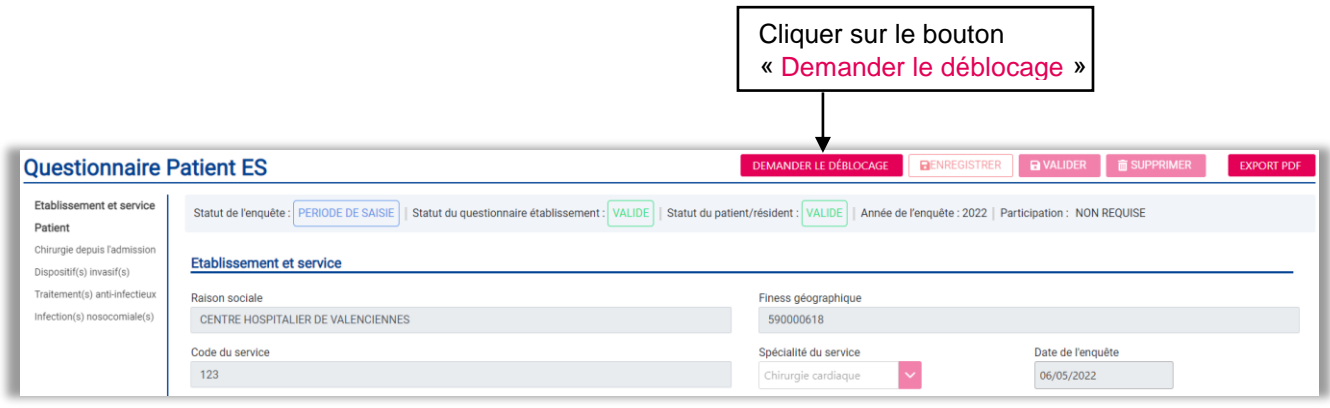

#### <span id="page-39-0"></span>**10.3.2 À partir de la page « Gestion des questionnaires patients / résidents »**

Si vous souhaitez modifier un questionnaire patient que vous avez déjà validé auparavant, à partir de la page « **Gestion de questionnaires patients / résidents** » :

- 1. Effectuer éventuellement une recherche pour trouver le questionnaire patient / résident au statut « **validé** » que vous souhaitez modifier.
- 2. Une fois que vous avez trouvé le questionnaire patient, cliquer directement sur l'**icône** (cadenas) du questionnaire patient / résident pour lequel demander le déblocage.
- 3. Un message de confirmation s'affiche afin de **confirmer la demande de déblocage du questionnaire**. Cliquer sur le bouton « OUI » de la fenêtre de confirmation pour confirmer la demande de déblocage du questionnaire. Le questionnaire patient / résident passe au statut « **en demande de déblocage** ».
- 4. Un mail est envoyé aux administrateurs CPias et SpF pour les informer de votre demande. Une fois la demande acceptée, vous recevez un email pour vous avertir et le questionnaire passe au statut « **débloqué** ».
- 5. Vous pourrez alors de nouveau le modifier et le valider en utilisant le bouton « VALIDER » (*cf.* 9.5).

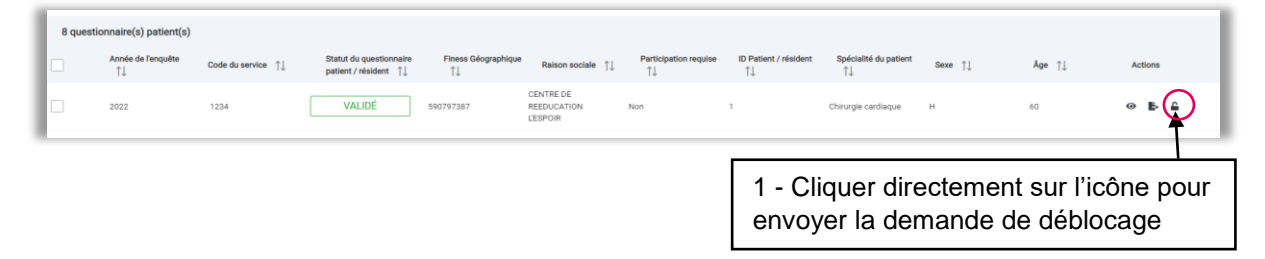

Après avoir identifié dans le tableau de gestion le questionnaire patient / résident pour lequel vous souhaitez demander le déblocage, Vous pouvez également le visualisez préalablement en cliquant sur l'icône visualiser  $\odot$  à droite en face du questionnaire patient. Le questionnaire patient / résident s'affiche et vous pouvez effectuer une demande de déblocage en cliquant sur le bouton « DEMANDER LE DÉBLOCAGE » en haut à droite (*cf.* 10.3.1).

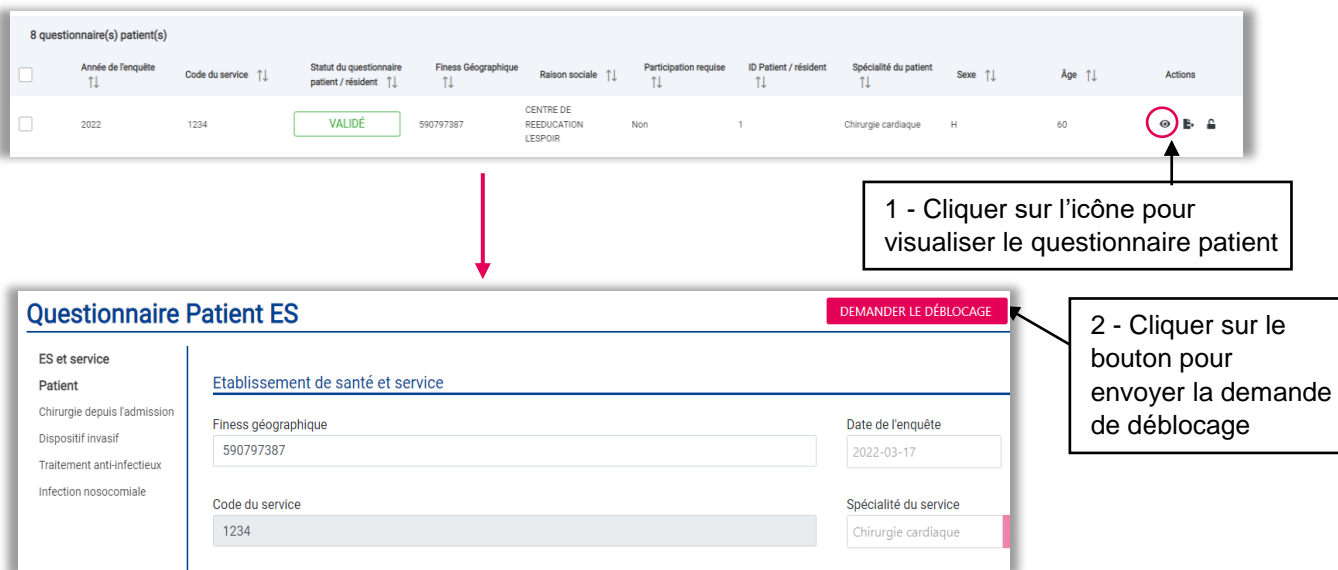

## <span id="page-40-0"></span>10.4 Supprimer des questionnaires patients / résidents

Le bouton « SUPPRIMER LA SÉLECTION » en haut à droite de la page « **Gestion des questionnaires patient /résidents** » permet de supprimer un ou plusieurs questionnaires patients. Ce bouton devient actif après avoir sélectionné l'année à l'aide du filtre « Année ». Pour supprimer un ou plusieurs questionnaires patients / résidents :

- 1. Sur la page « **Gestion de questionnaires patients / résidents** », choisir une année à l'aide du **filtre « Année** ».
- 2. Le tableau de gestion affiche les questionnaires patients / résidents de l'année sélectionnée.
- 3. Dans le tableau, sélectionner le ou les questionnaires patients à supprimer en cochant les cases correspondant aux lignes des questionnaires patient / résident à supprimer.
- 4. Enfin, cliquer sur le bouton « SUPPRIMER LA SÉLECTION » pour supprimer la sélection.

**Attention** : **cette action de suppression est irréversible. Il ne sera pas possible de récupérer en base de données des questionnaires patients / résidents supprimés.**

![](_page_40_Figure_8.jpeg)

## CONTRÔLE DE DONNÉES

# <span id="page-41-0"></span>**11. EFFECTUER UN CONTRÔLE DES DONNÉES**

L'onglet « Contrôle des données » permet d'accéder aux pages « Gestions des doublons » et « Gestion des incohérences ». Il est recommandé de **consulter les pages de gestion des doublons et des incohérences lorsque l'ensemble des questionnaires patients / résidents sont saisis et validés**.

![](_page_41_Picture_164.jpeg)

#### <span id="page-41-1"></span>11.1 Gestion des doublons

Le tableau de la page de « **Gestion des doublons** » présente les questionnaires au statut « **validé** » identifiés par l'application comme étant potentiellement des doublons. Les doublons présentés sont uniquement informatifs et ne sont pas bloquants pour la participation à l'enquête. Les doublons sont identifiés lorsque des questionnaires patients / résidents présentent des données identiques ne permettant pas de les distinguer.

#### Pour **consulter les questionnaires**, **cliquer sur l'identifiant d'un questionnaire patient / résident**.

Si vous confirmez que deux questionnaires identifiés comme doublons éventuels sont bien des patients / résidents distincts qui présentent les mêmes caractéristiques, vous pouvez **ignorer le résultat de ces contrôles et cocher la case** sur la ligne des questionnaires correspondant à deux patients / résidents distincts.

Les questionnaires sont triés par défaut selon l'identifiant des questionnaires. En cliquant sur le bouton tri, les lignes du tableau sont triées avec les questionnaires dont la case est cochée placés en fin de tableau.

Vous pouvez exporter le tableau des doublons, en cliquant sur le bouton « EXPORT CSV ».

![](_page_41_Picture_165.jpeg)

![](_page_41_Picture_166.jpeg)

## GUIDES ET OUTILS

### <span id="page-42-0"></span>11.2 Gestion des incohérences

La page « **Gestion des incohérences** » présente les éventuelles incohérences identifiées entre le questionnaires établissement et les questionnaires patients / résidents saisis et validés. Ces incohérences ne sont pas bloquantes pour la participation à l'enquête.

Après vérification, si vous confirmer que les différences identifiées sont justifiées, vous pouvez ignorer ces indications.

#### Gestion des incohérences

![](_page_42_Picture_116.jpeg)

## <span id="page-42-1"></span>**12. ACCÉDER AUX GUIDES ET OUTILS**

La page « **Guides et outils** » accessible depuis menu permet d'accéder aux différents documents utiles pour la réalisation des enquêtes nationales de prévalence. Sur cette page, vous retrouverez la liste des documents disponibles décrits par un libellé, un descriptif, le droit d'accès aux documents (public ou privé). Les documents publics sont accessibles à tous les utilisateurs de l'applications sur la page de connexion, alors que les documents privés sont accessibles uniquement aux utilisateurs après connexion à partir de la page « **Guides et outils** ». Afin de visualiser un document, cliquer sur <sup>o</sup> en face du document souhaité pour le **télécharger** au format PDF.

![](_page_42_Picture_117.jpeg)

<span id="page-43-0"></span>Un onglet supplémentaire « **Administration** » dans le menu est disponible uniquement aux utilisateurs disposant d'un profil « **Administrateur local** » pour l'établissement. Cet onglet « **Administration** » propose les deux fonctionnalités d'administration « **Gestion des utilisateurs** » et « **Gestion des établissements** ».

### <span id="page-43-1"></span>13.1 Gestion des utilisateurs

En tant qu'administrateur de votre établissement, vous avez pouvez gérer les utilisateurs de votre établissement à partir de la page de « Gestion des utilisateurs ». Cette page est composée de :

- Un **tableau** affichant la liste de tous les utilisateurs de l'application dans l'établissements auquel l'administrateur est connecté.
- Deux **boutons d'actions** : « AJOUTER UN UTILISATEUR » et « EXPORTER DES UTILISATEURS »
- Une **barre de recherche** : pour rechercher un utilisateur dans le tableau de gestion des utilisateurs de l'établissement à partir de mots-clés qui sont les variables du tableau Gestion des utilisateurs.

#### <span id="page-43-2"></span>**13.1.1 Ajouter un nouvel utilisateur à un établissement**

Vous pouvez directement rattacher un utilisateur à votre établissement.

- 1. Sur la page de « **Gestion des utilisateurs** » à partir de l'onglet « **Administration** », cliquer sur le bouton « AJOUTER UN UTILISATEUR » situé en haut à droite de la page.
- 2. Une fenêtre « **Fiche utilisateur** » vide s'affiche à l'écran. Remplir tous les champs de cette fiche avec les informations de l'utilisateur à ajouter.
- 3. Rattacher l'utilisateur à l'établissement en cliquant sur le lien « + ajouter un établissement », puis inscrire même partiellement le numéro de Finess géographique ou la raison sociale de l'établissement de l'établissement auquel vous êtes connecté et cliquer sur l'icône de validation  $\mathbb{Z}$ .
- 4. Enfin, cliquer sur le bouton « SAUVEGARDER » pour ajouter l'utilisateur à l'établissement.

![](_page_43_Picture_305.jpeg)

SANTÉ PUBLIQUE FRANCE / Guide de l'utilisateur - Application PrevIAS / p. 44

#### <span id="page-44-0"></span>**13.1.2 Rattacher un utilisateur existant à un établissement**

**Attention** : Il n'est pas possible d'ajouter un utilisateur déjà existant dans l'application via le bouton « AJOUTER UN UTILISATEUR ». Un message d'erreur s'affichera.

Pour rattacher un utilisateur existant à un nouvel établissement, l'utilisateur doit en faire la demande dans la page de « Gestion du profil » (*cf.* 6.4.3).

#### <span id="page-44-1"></span>**13.1.3 Exporter la liste des utilisateurs au format CSV**

Pour exporter la liste de tous les **utilisateurs de votre établissement** :

- 1. Dans le menu, cliquer sur l'onglet « **Administration** » puis « **Gestion des utilisateurs** ». La page gestion des utilisateurs s'affichera.
- 2. Une fois sur cette page, cliquer sur le bouton « EXPORTER DES UTILISATEURS ».
- 3. Vous obtiendriez un **tableau CSV** contenant la liste de tous les utilisateurs.

|                                 |           |                               |                |                      |                         |                                    | 1 - Cliquez sur le bouton<br>« Exporter des utilisateurs » |               |  |
|---------------------------------|-----------|-------------------------------|----------------|----------------------|-------------------------|------------------------------------|------------------------------------------------------------|---------------|--|
| <b>Gestion des utilisateurs</b> |           |                               |                |                      |                         | <b>AJOUTER UN UTILISATEUR</b>      | <b>EXPORTER DES UTILISATEURS</b>                           |               |  |
| Q Rechercher                    |           |                               |                |                      |                         |                                    |                                                            |               |  |
| 17 utilisateur(s)               |           |                               |                |                      |                         |                                    |                                                            |               |  |
| Nom 1                           | Prénom 11 | Email 1                       | Fonction 1     | Profil 1             | Demande de rattachement | Administrateur Etablissement<br>11 | Actif 1                                                    | Modifier      |  |
| Peltier                         | Maxime    | maxime.peltier@sully-group.fr | Autre fonction | <b>ETABLISSEMENT</b> | $\sim$                  | <b>NON</b>                         | $\overline{\text{cm}}$                                     | $\mathscr{P}$ |  |
| BAI                             | Constance | constance.bail@yopmail.com    | Praticien      | ETABLISSEMENT_ADMIN  | 20/04/2022              | OUI                                | $\alpha$                                                   | v             |  |
| LAU                             | Caroline  | caroline.lau@vopmail.com      | Praticien      | ETABLISSEMENT        | $\sim$                  | <b>NON</b>                         | $\alpha$                                                   | v             |  |

2 - Obtention d'un tableau CSV

![](_page_44_Picture_194.jpeg)

#### <span id="page-44-2"></span>**13.1.4 Supprimer le rattachement d'un utilisateur à un établissement**

#### **À partir de la « Fiche utilisateur »**

Pour supprimer le rattachement d'un utilisateur à un établissement :

- 1. Dans le menu, cliquer sur le lien « **Administration** » puis « **Gestion des utilisateurs** ».
- 2. Une fois sur la page de gestion des utilisateurs, effectuer une recherche à partir de la barre de recherche pour retrouver un utilisateur.

- 3. Cliquer sur l'icône **éditer** dans la colonne de droite du tableau de gestion des utilisateurs sur la ligne de l'utilisateur.
- 4. Une fenêtre « **Fiche utilisateur** » de l'utilisateur correspondant s'affiche à l'écran.
- 5. Dans la section « Etablissements de l'utilisateur », supprimer le rattachement de l'utilisateur à l'établissement en cliquant sur l'icône **supprimer** .

![](_page_45_Picture_196.jpeg)

#### **À partir de la « Fiche établissement »**

Vous pouvez aussi supprimer le rattachement d'un utilisateur à un établissement dont vous êtes administrateur et connecté à partir de la « Fiche établissement » de l'établissement :

- 1. Dans le menu, cliquer sur l'icône « **Administration** » puis sur « **Gestion des établissements** ».
- 2. Cliquer sur l'icône **éditer** à droite en face de l'établissement.
- 3. Une fenêtre « **Fiche établissement** » de l'établissement correspondant s'affiche à l'écran.

- 4. Aller dans la section « Liste des utilisateurs » et cliquer sur l'icône supprimer  $\overline{11}$  à droite en face de l'utilisateur pour supprimer son rattachement à l'établissement auquel vous êtes connecté.
- 5. Enfin, cliquer sur « SAUVEGARDER » pour mettre à jour la « Fiche établissement ».

#### <span id="page-46-0"></span>**13.1.5 Accepter ou refuser une demande de rattachement à un établissement**

Les nouvelles demandes de rattachement à l'établissement auquel vous êtes administrateur apparaissent dans la « Fiche utilisateur » pour l'établissement dont vous êtes administrateur.

Les différents statuts d'une demande de rattachement sont :

- **En cours** : si la demande de rattachement n'est pas encore traitée
- **Approuvée** : la demande de rattachement est acceptée
- **Refusée** : si le rattachement à l'établissement est refusé

Pour accepter ou refuser une demande de rattachement :

- 1. Cliquer sur l'onglet « **Administration** » du menu puis sur le sous-menu « **Gestion des utilisateurs** ».
- 2. Sur la page de « **Gestion des utilisateurs** », les demandes de rattachement apparaissent dans la **colonne « demande de rattachement »** du tableau de gestion des utilisateurs de l'établissement dont vous êtes l'administrateur. La **date de la demande** de rattachement est indiquée.
- 3. Cliquer sur l''icône **éditer** dans la colonne de droite du tableau de gestion sur la ligne de l'utilisateur dont vous souhaiter valider la demande de rattachement.

![](_page_46_Picture_226.jpeg)

- 4. La fenêtre « **Fiche utilisateur** » de l'utilisateur s'affiche à l'écran.
- 5. Sur la « Fiche utilisateur » dans section « Etablissements de l'utilisateur », cliquer sur l'icône  $\checkmark$  pour valider la demande de rattachement de l'utilisateur à l'établissement. Cliquer sur l'icône  $\times$  pour refuser la demande de rattachement à l'établissement.

#### <span id="page-47-0"></span>13.2 Gestion des établissements

L'onglet « **Administration** » dans le menu vous permet d'accéder à la page dédiée à la gestion des établissements de santé. Pour accéder à la page gestion des établissements, :

- 1. Cliquer sur l'onglet « **Administration** » puis sur le lien « **Gestion des établissements** ».
- 2. La page « **Gestion des établissements** » s'affiche à l'écran. Sur cette page, un tableau affiche la liste de tous les établissements de santé auxquels vous êtes rattachés en tant qu'administrateur.

![](_page_47_Figure_7.jpeg)

#### <span id="page-47-1"></span>**13.2.1 Gérer les données administratives de l'établissement**

La page de « **Gestion des établissements** » permet de modifier les données administratives d'un établissement (*i.e.* informations grisées qui figurent également dans le questionnaire établissement) :

- 1. Sur la page de « Gestion des établissements », cliquer sur l'icône éditer « dans la colonne de droite du tableau de gestion sur la ligne de l'établissement à modifier.
- 2. La fenêtre « **Fiche établissement** » de l'établissement correspondant s'affiche.
- 3. Sur la « **Fiche établissement** », modifier les champs souhaités (Raison social, Adresse, Code postal/Commune, Type d'ES, Catégorie d'établissement, rendre l'établissement inactif).

![](_page_47_Picture_265.jpeg)

**Attention** : Seul les numéros de Finess géographique et juridique ne peuvent pas être modifiés. En cas d'erreur, veuillez contacter le support applicatif pour que les corrections sur les Finess géographique et juridique soient apportées.

4. Cliquer sur le bouton « SAUVEGARDER » pour enregistrer les modifications.

#### <span id="page-48-0"></span>**13.2.2 Attribuer les droits d'administration à un autre utilisateur de l'établissement**

La « **Fiche établissement** » permet à un utilisateur au profil administrateur d'attribuer les droits qui lui ont été conférés à un autre utilisateur au profil établissement. Une fois que les droits sont attribués, l'administrateur local devient un utilisateur établissement. Pour attribuer ces droits :

- 1. Sur la page de « Gestion des établissements », cliquer sur l'icône éditer « dans la colonne de droite du tableau de gestion sur la ligne de l'établissement pour afficher la « **Fiche établissement** » de l'établissement pour lequel vous souhaitez transmettre vos droits d'administrateur.
- 2. Sur la « **Fiche établissement** », modifier le champs « **Administrateur local** » en sélectionnant dans le menu déroulant le nom de l'utilisateur de l'établissement auquel vous souhaitez attribuer vos droits.
- 3. Cliquer sur le bouton « SAUVEGARDER » pour enregistrer les modifications.

![](_page_48_Picture_164.jpeg)

## <span id="page-49-0"></span>**14. RAPPORT AUTOMATISÉ**

Le rapport automatisé est accessible par l'onglet du menu ou par la rubrique « **Rapport automatisé** ». Il permet de générer automatiquement un rapport en PDF à partir des données des questionnaires au statut « **validé** ».

Par défaut, l'année du rapport automatisé est m'année en cours, vous pouvez consulter les rapports automatisés des années précédentes en sélectionnant l'année dans le menu déroulant.